# U ser's R eference

Publication num ber 16500-97010 First edition , April 1994

For Safety information, W arranties, and Regulatory information, see the pages behind the index

 $\ensuremath{\textcircled{O}}$  Copyright Hew lett-Packard Com pany 1987, 1990, 1993, 1994 AllR ights Reserved

HP 16500B /16501A Logic Analysis System

## In This Book

W elcom e to the Hew lett-Packard Logic Analysis System !The HP 16500B Logic Analysis System is designed to be the easiest system to use, ever. Its modular design allows you to configure it with just the m easurem entmodules you need now, yet add otherm odules later.

This reference explains the operation of the system mainfram e and Intermodule menus. Also included is information on the most common system options.

### 0 rganization

W hen you order the HP 16500B, you get two binders (one is extra for later use). The mainfram e reference information is found behind the first tab "HP 16500B Mainfram e."

Information on the optional keyboard, mouse, and the HP 16501A Expansion Frame is found behind the second tab, "System Options." As you accumulate other system options, place these references behind this tab.

Behind the third tab "Common Module Operations" is information common to mostmodules, like installing modules, using symbols, and assigning labels.

As you purchase additional measurement modules, place their references at the back of this binder or in the second binder.

| 1  | What is the HP 16500B<br>Logic Analysis System |  |
|----|------------------------------------------------|--|
| 2  | System Configuration Menu                      |  |
| 3  | The HP-IB and RS-232C Interfaces               |  |
| 4  | Connecting a Printer                           |  |
| 5  | Disk Drive Menus                               |  |
| 6  | System Utilities Menu                          |  |
| 7  | Intermodule Measurements                       |  |
| 8  | General Characteristics                        |  |
| 9  | Maintaining the HP 16500B                      |  |
| 10 | Error Messages                                 |  |
|    | Index                                          |  |

#### W hat is in the HP 16500B User's Reference?

- Chapter 1 introduces the HP 16500B by sum marizing its features.
- Chapter 2 discribes the mainfram e's System Configuration menu.
- Chapter 3 discribes the HP-IB and RS-232C interfaces. They are used for printing screens and computer controlled m easurem ents.
- Chapter 4 explains how to print screens to various graphics printers.
- Chapter 5 discribes the flexible disk and hard disk operations.
- Chapter 6 describes the System U tilities m enu. Adjustm ents to the real-tim e clock, touch calibration, and screen colors are m ade here.
- Chapter 7 explains how to make interm odule measurements.
- Chapter 8 lists the instrum ent specifications and characteristics.
- Chapter 9 explains the general instrum entm aintenance and repacking inform ation. A loo included is a description of the self-test that is perform ed when the instrum ent is turned on.
- Chapter 10 describes all system and disk errorm essages.

#### W hat is in the System Options?

- Chapter 1 explains the keyboard and mouse options.
- Chapter 2 describes the HP 16501A Expansion Fram e option. Even though you m ay not have purchased these options yet, keep this inform ation for possible future use.

### W hat is in the Common M odule Operations?

- Chapter 1 describes assigning labels.
- Chapter 2 describes using symbols.
- Chapter 3 explains the general installation for individualm odules.

#### W here to go next

If you haven takeady read Setting Up The HP 16500 Logic Analysis System , please read it before continuing.

 $MS-DOS^{\mathbb{R}}$  is a US registered tradem ark of M icrosoft Corporation.

Contents

## HP 16500B Mainframe

### 1 What Is the HP 16500B Logic Analysis System?

Key Features 1-3 Optional Features 1-3 User Interfaces 1-4 Default Configurations 1-4 Accessories Supplied 1-5 Accessories Available 1-5

### 2 The System Configuration M enu

Getting into the System Configuration Menus 2-4 Layout of the System Configuration Menus 2-5 Slot Designators 2-6

### 3 Configuring the HP-IB and RS-232C

Configuring the HP-B Interface 3-4 Configuring the RS-232C Interface 3-5 Configuring the Interface for a Controller or Printer 3-8

### 4 Connecting a Printer

```
Connecting HP-IB Printers 4-3
Connecting RS-232C Printers 4-6
Connecting to O ther Hew lett-Packard Printers 4-9
Printing the Display 4-11
```

Contents

### 5 The Disk Drive Menus

Accessing the D isk M enus 5–5 Installing a Flexible D isk 5–6 Selecting a D isk Operation 5–7 Loading a File 5–8 Form atting a D isk 5–10 Storing Files on a D isk 5–12 Renam ing a File 5–15 Autobading a File 5–17 Purging a File 5–19 Copying a File 5–20 Packing a D isk 5–22 Duplicating a D isk 5–23 M aking a D irectory 5–24 Changing the D irectory 5–25 Creating a System Flexible D isk 5–26

### 6 The System Utilities Menu

The Touch and Sound Fields 6-4 Touch Calibration 6-4 Setting the Real-time C lock 6-6 Turning the Sound On Off 6-7

D isplay Cobr Selection 6-8 Selecting the Cobr, Hue, Saturation, and Lum inosity Fields 6-10 Selecting Cobrs 6-12 Returning to the Default Cobrs 6-14

### 7 Interm odule M easurem ents

Accessing the Interm odule M enu 7-5 Configuring a Group Run 7-6 Configuring Port In/Out 7-8 The Group Run/Stop Field 7-10 The M odules List 7-11 Status Indicators and T in e Correlation Bars 7-12 Adjusting Skew 7-13 W hat Are Som e Typical Interm odule M easurem ents? 7-14 D isplaying Multiple M odule Data on One Screen 7-18 HelpfulH ints 7-21

### 8 GeneralCharacteristics

Characteristics 8-2

## 9 Maintaining the HP 16500B

Cleaning Requirements 9-2 Degaussing 9-3 Service and Calibration 9-3 The System Test Menu 9-4 Repackaging for Storage or Shipment 9-5

#### 10 Error M essages

Disk Error Messages 10-3 Disk Warning Messages 10-5 Powerup Self-Test Documentation 10-6 FailCodes 10-7 CriticalErrors 10-8 Non-CriticalErrors 10-8

Contents

### System Options

### 1 Using the OptionalK eyboard and M ouse

Moving the Cursor 1-3 Entering Data into a Menu 1-5 Using the Keyboard Overlays 1-7 Defining Tim e Units 1-9 Defining Voltage Units 1-9 Assigning Edge Triggers 1-10 Closing a Menu 1-10 Connecting the Keyboard and Mouse 1-11

## 2 The Option HP 16501A Expansion Frame

ComponentDetails 2-3 System Configuration 2-4 System Arm ing and Triggering 2-4 Connecting the HP 16501A Expansion Frame 2-7

## CommonModule Operations

### 1 Labels Assignment

LabelAssignmentFields 1-3 Rolling Labels and Pods 1-5

## 2 Sym bols Assignment

Symbols Field 2-3

## 3 Installing and Removing Cards

General Installation Procedure 3-3 HP 16532A Installation Considerations 3-7 HP 16517A/18A Installation Considerations 3-11

W hat Is the HP 16500B Logic Analysis System ?

1

# The HP 16500B

The HP 16500B is the mainframe of the Hew lett-Packard Logic Analysis System. It offers a modular structure for plug-in cards with a wide range of state, timing, oscilloscope, and pattern generator capabilities. This allows you to configure the HP 16500B using only the modules you need in order to perform a desired measurement or set of measurements, while giving you the flexibility to change or update them later.

The Logic Analysis System provides both experienced and first-time users with powerfulm easurement capabilities. The pop-upm enus and cobrgraphics lead you through setups and measurements quickly and easily, without the need to memorize a lot of steps. By touching the appropriate fields or using the cursor of either the optionalm ouse or keyboard, you can perform functions, configure menus, and move from one menu to another.

W ith the interm odule capabilities of the Logic Analysis System, you can make interactive measurements between modules. This allows you to configure modules to interact with each other, using the triggering capabilities of one module and the acquisition capabilities of another.

## System Options

The HP 16501A is the add-on mainframe for expanding the module capacity of the HP 16500B. When the HP 16501A is connected to the HP 16500B, they function as a single ten-card system which is turned on and controlled by the HP 16500B. The HP 16501A forms a tightly coupled system with the HP 16500B, permitting each of the two mainframes to arm or trigger any module from any other module.

An optionalLAN interface is available for direct connection to computers boated on an Ethernet boalarea network (LAN). The LAN interface enables you to upbad m easurem ent data for the most comprehensive post-processing needs and easy access to data files.

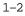

## Key Features

The key features of the HP 16500B are:

- Modularm ainframe with five card slots.
- 9-inch colorm onitor.
- Touchscreen with on/off control.
- Battery backed Real-tim e clock.
- Program m able PORT IN voltage level and edge selection.
- 35-inch flexible disk drive with DOS and LF form at support.
- 170 M byte hard disk drive w ith DOS form at support.
- Interm odule triggering and 2 ns time correlation of acquired data.
- HP-B and RS-232C interfaces for:
   Hardcopy output to a printer
  - Controller interface.

## 0 ptional Features

The optional features of the HP 16500B:

- HP 16501A Expansion Frame. Increase available card slots to ten when you connect the expansion frame to an HP 16500B.
- Mouse.
- Keyboard.
- EthemetLAN interface.
- Expandable system m em ory up to 64 M bytes.
- See Also "System Options" form ore information on available system software and hardware options.

## U ser Interfaces

The HP 16500B has four user interface devices: the knob on the front panel, the touchscreen, the optionalm ouse, and the optionalkeyboard.

The knob on the front panel is used to move the cursor on certain menus, increment or decrement numeric fields, and to roll the display.

The touchscreen fields can be selected by touch or with the optionalm ouse or keyboard. To activate a field by touch, press the dark blue field on the display with your finger until the field changes color. Then m ove your finger away from the screen to activate your selection. You have the option of disabling the touchscreen with the front-panelTouch On O fibutton.

See Also The "System Options" part form ore information on using the optional keyboard and mouse.

### Screen Contrast and Brightness

Screen contrast and brightness are adjusted by turning the two smallknobs located beneath the Touch Screen button. The left knob is for brightness and the right knob is for contrast.

## DefaultConfigurations

When the instrum ent is powered up, predeterm ined values are autom atically assigned to the different fields of the m enus to configure the instrum ent for basic m easurem ents. This allows you to m ake a basic m easurem ent by turning on the instrum ent, connecting the probes, and touching the Run field. Often, only m inor changes are needed form ore com plex m easurem ents.

### Storing Default Configurations

The default configurations m ay be stored on a disk for later use or reset by cycling the power. Storing default configurations on a disk is a convenient way to return to the default values w ithout cycling the power. Default values for each m odule can be stored separately or together in one file.

See Also The "U sing the D isk D rive M enus" chapter form ore inform ation on the Store operation.

1 - 4

# Accessories Supplied

The following list of accessories is supplied with the HP 16500B Logic Analysis System. If any accessory is missing, contact your local sales office.

| Accessories Supplied                                                                  | Ωty |  |  |  |
|---------------------------------------------------------------------------------------|-----|--|--|--|
| Training Kit                                                                          | 1   |  |  |  |
| User's Reference Guide                                                                | 1   |  |  |  |
| Programming Reference Guide                                                           | 1   |  |  |  |
| Service Guide                                                                         | 1   |  |  |  |
| Setting Up the System Guide                                                           | 1   |  |  |  |
| RS-232C Loopback Connector                                                            | 1   |  |  |  |
| Power Cord                                                                            | 1   |  |  |  |
| Disk pouch containing composite software                                              | 1   |  |  |  |
| Feeling Comfortable With Logic Analyzers guide                                        | 1   |  |  |  |
| Feeling Comfortable with Digitizing Oscilloscopes guide                               | 1   |  |  |  |
| Filler Panels                                                                         | *   |  |  |  |
| $\star$ Quantity depends on how m any m odules are ordered with the HP 16500B /16501A |     |  |  |  |

Accessories Available

O ther accessories available for the HP 16500B/16501A Logic Analysis System are listed in the *Acc*essor*ies for HP Logic Analyzers* brochure.

1-6

The System Configuration M enu

2

# The System Configuration M enu

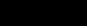

The System Configuration m enu is the first m enu you see after the initial pow er-up of the instrum ent. This m enu lists the m odules and softw are options that your system is configured w ith and show s w hether there are five card slots (the HP 16500B alone) or ten card slots (the HP 16500B w ith the optional HP 16501A attached) available. It also show s if either the optionalm ouse or keyboard is connected. If a m ouse is connected , the system configuration m enu indicates whether the m ouse is connected directly to the HP 16500B or to a keyboard connected to the m ainfram e. Finally, the system configuration m enu gives you access to the configuration of the HP-IB, RS-232C, and optionalLAN interfaces.

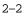

## M enu M ap

The follow ing m enu m ap illustrates all fields and available options in the System Configuration m enu. The m enu m ap w illhelp you get an overview as well as provide you w ith a quick reference of w hat the System Configuration m enu contains.

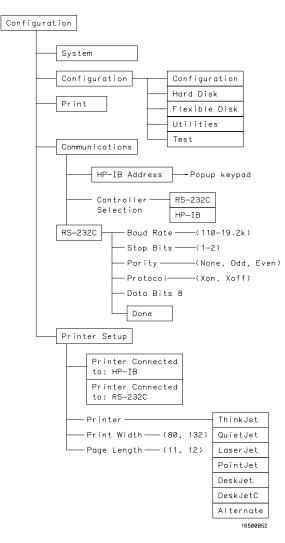

System Configuration Menu Map

# Getting into the System Configuration Menus

In the upper-left corner of the m enu are two fields that indicate the current m enu and m odule. The field to the extrem e left (System ) shows you which m odule you're in and the one to the right of the m odule field (Configuration) shows you whatm enu within the m odule you've accessed.

To access the System Configuration m enu, follow these steps:

- If the module field in the upper-left corner of the screen does not display "System," select this field and when the pop-up appears, select System. This will get you into one of the System menus.
- 2 If the module field in the upper-left corner of the screen displays "System," but the menu field to the right of System doesn't display "Configuration," select this field. When the pop-up appears, select **Configuration** to display the System Configuration menu.

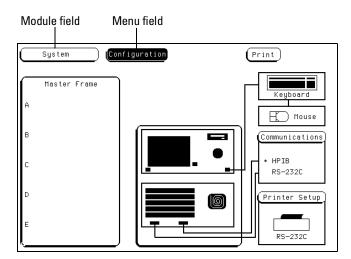

**Module and Menu Fields** 

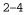

# Layout of the System Configuration M enus

The figure below shows the layout of the System Configuration m enu for the HP 16500B. The figure is labelled with the major features and functions of the m enu.

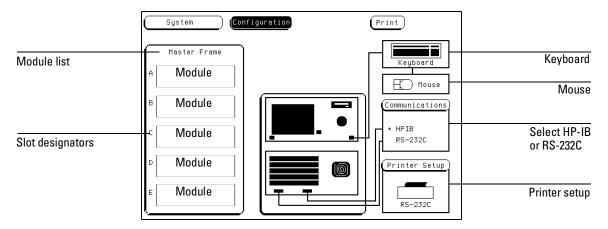

**System Configuration Menu** 

## SlotDesignators

The sbtdesignators are listed as A through E for the HP 16500B abne, or A through J for the HP 16500B with the HP 16501A attached. The sbt designators are displayed to the left of the list of cards for the system and indicate the boations or sbts for each card. W hen you select the M odule field, a pop-up appears. The letters after the name of each m odule indicate the boation of each "m aster" card for that m odule.

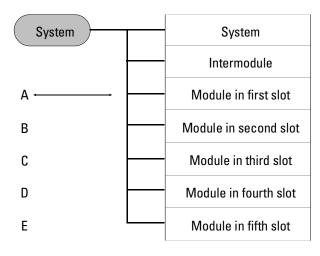

**Slot Designators in Master Frame** 

Configuring the HP-IB and RS-232C

3

# The HP-IB and RS-232C Interfaces

This chapter describes the controller and printer interfaces and their configurations. It defines the HP-IB interface and describes how to select any one of the 31 different HP-IB addresses available. It also defines the RS-232C interface and tells you how to select a baud rate, how to change the stop bits, how to set the parity and data bits, and how to change the protocol.

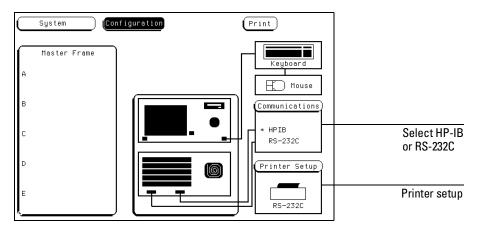

**Controller and Printer Configuration** 

## The Controller Interface

The HP 16500B is equipped with a standard RS-232C interface and an HP-IB interface that allow you to connect to a controller. This gives you rem ote access for running m easurem ents, for uploading and downloading configurations and data, for printing, and m ore. The controller interface is explained in m ore detail in the HP 16500B/16501A Program m ersGuide.

## The Printer Interface

The HP 16500B can output its screen display to various HP-IB and RS-232C graphics printers. Configured m enus, waveform s, and other data can be printed for complete m easurem ent docum entation. The printer interface is explained in m ore detail in chapter "Connecting a Printer."

# Configuring the HP-IB Interface

The Hew lett-Packard Interface Bus (HP-B) is Hew lett-Packard's in plem entation of IEEE Standard 488-1978, "Standard Digital Interface for Program mable Instrum entation." The HP-B is a carefully defined interface that simplifies the integration of various instrum ents and computers into system s. It uses an addressing technique to ensure that each device on the bus (interconnected by HP-B cables) receives only the data intended for it. To accomplish this, each device is set to a different address and this address is used to communicate with other devices on the bus.

## Selecting an HP-IB Address

The HP-B address can be set to 31 different HP-B addresses, from 0 to 30. Simply choose an address that is compatible with your device or software. The default is 7.

- 1 Select the Communications field.
- 2 Using the knob or keypad, enter an HP-B address in the field directly under "HP-B Address."

To use the keypad, select the **HP-IB Address** field and a pop-up keypad will appear. Then, enter the address and select **Done**.

3 When you are finished configuring the HP-B Address, select Done.

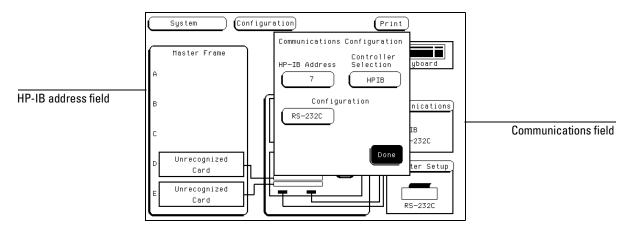

**Communications Configuration pop-up Menu** 

# Configuring the RS-232C Interface

The RS-232C interface on this instrum ent is Hew lett-Packard's in plem entation of EIA Recommended Standard RS-232C, "Interface Between Data Term inal Equipment and Data Communications Equipment Employing SerialB inary Data Interchange." This interface sends data one bit at a time, and characters are not synchronized with preceding or subsequent data characters. Each character is sent as a complete entity without relationship to other events.

## Baud Rate

The baud rate is the rate at which bits are transferred between the interface and the peripheral. The baud rate must be set to transmit and receive at the sam e rate as the peripheral, or data cannot be successfully transferred.

- 1 Select the Communications field.
- 2 Select the RS-232C field located directly under the HP-IB Address field.
- 3 W hen the pop-up m enu appears, select the field directly to the right of "Baud Rate."

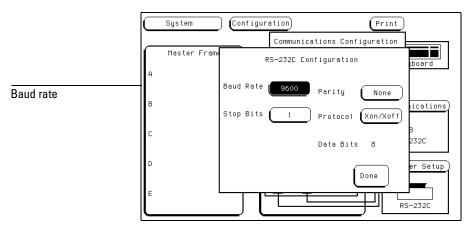

**RS-232C Configuration** 

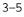

**4** When the second pop-up appears, select the baud rate you want from the list displayed in the pop-up (110 to 192k) and the pop-up will disappear.

### Stop Bits

Stop bits are used to identify the end of a character. The num ber of stop bits must be the same for the controller as for the Logic Analysis System .

- 1 Select the Communications field.
- 2 Select the RS-232C field located directly under the HP-IB Address field.
- 3 Select the field directly to the right of "Stop Bits" in the RS-232C Configuration pop-up m enu.
- 4 When the new pop-up appears, select 1,1.5, or 2 stop bits to identify the end of the character. The pop-up disappears, placing your selection in the appropriate field.

#### Parity

The parity bit detects errors as incoming characters are received. If the parity bit does not m atch the expected value, the character is assumed to be incorrectly received. The action taken when an error is detected depends on how the interface and the device program are configured.

Parity is determ ined by the requirem ents of the system . The parity bitm ay be included or om itted from each character by enabling or disabling the parity function.

- 1 Select the Communications field.
- 2 Select the **RS-232C** field located directly under the HP-IB Address field.
- 3 Select the field directly to the right of "Parity" in the RS-232C Configuration m enu.
- 4 When the pop-up appears, select **None**, **Odd**, or **Even** to m atch the parity of the external device. A fter you m ake your selection, the pop-up disappears.

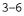

## Protocol

Protocolgoverns the flow of data between the instrum ent and the external device.

- 1 Select the Communications field.
- 2~ Select the RS-232C~ field located directly under the HP-IB Address field .
- 3 Select the field directly to the right of "Protocol" in the RS-232C Configuration pop-up m enu.
- 4~W hen the pop-up appears, select None  $~\text{or}\, Xon/Xoff$  .

## None

- W ith less than a 5-w ire interface, selecting None does not allow the sending or receiving device to controlhow fast the data is being sent. No controlover the data flow increases the possibility of m issing data or transferring incom plete data.
- W ith a full5-w ire interface, selecting None allows a hardware handshake to occur. W ith a hardware handshake, hardware signals controldata flow. The HP 13242G cable allows the HP 16500B to support hardware handshake.

## Xon/Xoff

- Xon/Xoff stands for Transm it On/Transm it Off. W ith this mode, the receiver controls the data flow and can request that the printer stop data flow at any time.
- 5 Select**Done**.

## Data Bits

Data bits are the num ber of bits sent and received per character that represent the binary code of that character. The HP 16500B supports the 8-bit binary code.

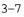

# Configuring the Interface for a Controller or Printer

Both the HP-IB and RS-232C interfaces can be configured for either a controller or a printer. You can select the interface and what it controls (printer or controller) in either of two places. When one interface is configured to either the printer or controller, the other interface is autom atically sw itched to the other. One interface is never configured to controlboth.

- In the Printer Setup m enu, toggle the **Printer Connected to:** field.
- In the Communications menu, set the **Controller Selection** field. For example, one way to configure the RS-232C interface for a printer:
- 1 Select the Printer Setup field , then toggle the Printer Connected to: field to  $RS\mathcal{S}\mathcal{S}\mathcal{S}\mathcal{S}$  .

|                                   | System       | Configuration         | Print    |
|-----------------------------------|--------------|-----------------------|----------|
|                                   | Master Frame |                       | Keubgard |
|                                   | A            | Printer Configuration |          |
| Printer interface<br>toggle field | в            | to: RS-232C           | ations   |
|                                   | с            | Printer ThinkJet      | 20       |
|                                   | D            | Page length 11        | Setup,   |
|                                   | E            |                       | Done B2C |
|                                   | $\square$    |                       | ,        |

### **RS-232C Printer Configuration**

Any HP-B type printerm ust be set to **Listen Always** for the HP-B interface. A ko, in this mode no HP-B addressing is necessary.

See Also The "Connecting a Printer" chapter form ore inform ation on using a printer.

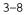

Connecting a Printer

4

# Connecting a Printer

The HP 16500B can output its screen display to various HP-IB and RS-232C graphics printers. Configured m enus, waveform s, and other data can be printed for complete m easurem ent docum entation.

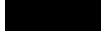

4-2

## Connecting HP-IB Printers

The HP 16500B interfaces directly with HP PCL printers supporting the printer comm and language or with Epson printers supporting the Epson standard comm and set. These printers must also support HP-IB and Listen Always. Printers currently available from Hew lett-Packard with these features include:

- HP ThinkJet.
- HP QuietJet.
- HP LaserJet.
- HP PaintJet.
- HPDeskJet.
- HPDeskJetC

The printer must be in Listen Always when HP-B is the printer interface. In addition, the HP 16500B HP-B port does not respond to service requests (SRQ) when controlling a printer. The SRQ enable setting for the HP-B printer has no effect on HP 16500B printer operation.

### HP-IB Printer Setup

1 Turn off the HP 16500B and connect an HP-B cable from the printer to the HP-B connector on the rearpanelas show n below .

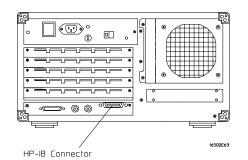

**HP-IB Connector on Rear Panel** 

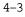

Connecting a Printer Connecting HP-IB Printers

2 Make sure the printer is in the Listen Always (or Listen Only) mode.

For example, the figure below shows the configuration switches for an HP-B ThinkJetprinter. For the **Listen Always** mode, move the second switch from the left to the "1" position. Since the HP 16500B doesn't respond to SRQ EN (Service Request Enable), the position of the first switch doesn't matter.

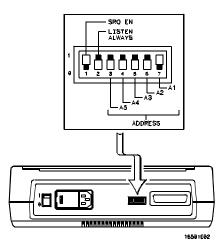

**Configuration Switches for the HP ThinkJet Printer** 

HP-IB Instrument Setup

- 1 Turn on the HP 16500B. From the System Configuration m enu, select the **Printer Setup** field.
- 2 When the Printer Configuration m enu appears, toggle the Printer Connected to: field to HP-IB.
- 3 Select the field to the right of "Printer." When the printer selection pop-up appears, select the printer that you're using (such as ThinkJet, QuietJet). If you're using an Epson graphics printer or an Epson-com patible printer, select Alternate.

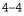

4 Select the field to the right of "PrintW idth" and depending on your application, toggle the width to either 80 or 132.

Print with tells the printer that you are sending up to 80 or 132 characters per line (when you Print A ll) and is totally independent of the printer itself.

|                   | System    | Configuration                 | Print    |
|-------------------|-----------|-------------------------------|----------|
|                   | Master Fr | ame                           | Keuboard |
|                   | A         | Printer Configuration         |          |
| Interface type    | в         | Printer Connected<br>to: HPIB | ations   |
| Printer selection | С         | Printer (ThinkJet)            | 2C       |
| Print width       |           | Print width                   | 20       |
| Page length       | D         | — Page length ()              | Setup    |
|                   | E         |                               | Done 32C |

### **HP-IB** Printer Configuration

- If you select 132 characters per line when using other than the QuietJet selection, the listings are printed in a compressed mode. Compressed mode uses smaller characters to allow the printer to printmore characters within a given area.
- If you select 132 characters per line for the QuietJet selection it can print a full 132 characters per line w ithout going to com pressed mode, but the printerm ust have w ider paper.
- If you select 80 characters per line for any printer, a m axim um of 80 characters are printed per line.
- 5 Select the field to the right of Page Length. Depending on your application, toggle it to either 11 or 12.

Page length tells the printer the page length for the type of paper you are using.

6 Select Done when you finished.

# Connecting RS-232C Printers

The HP 16500B interfaces directly with RS-232C printers, including the HP ThinkJet, HP QuietJet, HP LaserJet, HP PaintJet, HP DeskJet and HP DeskJetC printers.

## RS-232C Printer Setup

1 Turn off the HP 16500B and connect an RS-232C cable (HP 13242G ) from the printer to the RS-232C connector on the rearpanel.

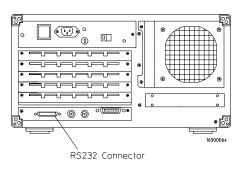

**RS-232C Connector on Rear Panel** 

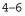

- 2 Before turning on the printer, set the mode switches as follow s:
  - The HP QuietJet series printers have two banks of mode function switches inside the front cover. Push all the switches down to the "0" position as shown in the figure below.

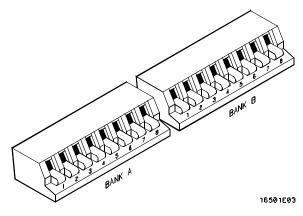

Switch Configuration for HP QuietJet Printers

• For the HP 2225D (RS-232 HP ThinkJet) printer, the mode sw itches are on the rear panel of the printer. Push all the sw itches down to the "O" position as in the figure below.

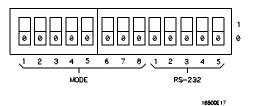

Switch Configuration for HP ThinkJet Printers

• For the HP LasenJet printer, the switch settings can remain in the factory default settings.

4-7

Connecting a Printer Connecting RS-232C Printers

### RS-232C Instrum ent Setup

- 1 Turn on the HP 16500B and from the System Configuration m enu, select the **Printer Setup** field.
- 2 W hen the Printer Configuration m enu appears, toggle the Printer Connected to: field to RS-232C.

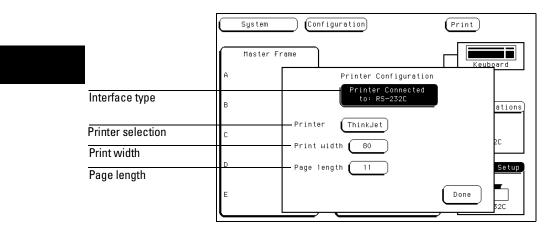

### **RS-232C Printer Configuration**

- 3 Select the field to the right of "Printer." When the printer selection pop-up appears, select the printer that you're using (such as ThinkJet, QuietJet). If you're using an Epson graphics printer or an Epson-com patible printer, select Alternate.
- 4 Select the field to the right of "PrintW idth." Depending on your application, toggle the width to either 80 or 132. Printw idth tells the printer that you are sending up to 80 or 132 characters per line (when you PrintAll) and is totally independent of the printer itself.
- 5 Select the field to the right of "Page Length." Depending on your application, toggle it to either 11 or 12. Page length tells the printer the page length for the type of paper you are using.
- 6 Select Done when you finished.

<sup>4-8</sup> 

### RS-232C Interface Setup

- 1 From the System Configuration m enu, select the Communications field.
- 2 From the Communications Configuration m enu that appears, select the **RS-232C** field just to the right of the HP-IB Address field.
- 3 From the RS-232C Configuration m enu that appears, set the baud rate, stop bits, parity, and protocoldepending on your application.

For complete information on these RS-232C interface parameters go to "W hat is the RS-232C Interface" section in the HP-IB and RS-232C chapter found earlier in this manual.

## Connecting to Other Hew lett-Packard Printers

The HP 16500B can also be used with other Hew lett-Packard graphics printers. Simply connect the printer to the HP 16500B using the appropriate cable (HP-B orRS-232C) and configure the HP 16500B as shown in the following table.

### **HP Printer Selection**

| For this HP Printer     | Select this Printer from the pop-up |
|-------------------------|-------------------------------------|
| HP 2631G                | QuietJet                            |
| HP 2671G                | ThinkJet                            |
| HP 2673A                | ThinkJet                            |
| HP 9876A                | ThinkJet                            |
| HP 2932/34 (option 046) | QuietJet                            |

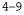

### Connecting a Printer Connecting to Other Hewlett-Packard Printers

HP-IB printers m ust support Listen A lw ays to work with the HP 16500B. The HP 82906A graphics printer is not supported because it does not support Listen A lw ays on HP-IB.

The HP 2932A or HP 2934A option 046 printer is configured from the front panel of the printer, instead of with switches on the rear panel. The correct configuration for the HP 16500A is shown in the figure below .

See Also

Refer to the *HP 16500B Program m ing M anual* for inform ation on setting up an external controller to activate the printer.

\* \* \* \* \* SETTINGS \* \* \* \* \* \*\*\*\*\* MODIFY LIST \*\*\*\* \*\*\*\*\* \*\*\*\* PRINTER PRINTER INTERFACE INTERFACE LIST INTERFACE \*\*\*\* \*\*\*\* HP-IB SECONDARY COMMANDS LISTEN ALWAYS SERVICE REQUEST ADDRESS SET DEFAULTS off on off END OF SETTINGS \* \* \* \* \* \* \* \* \* \* 1659 189 1

Configuration for the HP 2932/34 Option 046

## Printing the D isplay

Each m enu has a Print field in the upper-right corner. Select the Print field and a pop-up appears, displaying your choices. Depending on the m easurem entm odule and m enu you are printing, only som e of the following choices w illappear.

- **Cancel** stops the print.
- Print Screen prints everything shown on the screen.
- **Print All** prints all of the inform ation listed for that display, including any listings that do not appear on screen. These listings can be 80 or 132 characters wile, depending on the print width setting.
- Print Partial prints a partial range.
- Print Line prints lines between a designated start and end line.
- Print Record prints records between a designated start and end record.
- **Print Disk** prints everything shown on a single screen, or all data from the listing buffer, to either the flexible or hard disk.

### Configuring a Print to D isk

W hen you select the  ${\sf Print}\ {\sf Disk}$  option , a  ${\sf Print}$  to  ${\sf D}$  isk configuration  ${\tt m}$  enu appears as shown below .

| Filename field      | Filename Print to Disk                                    | Dutput Disk |                   |
|---------------------|-----------------------------------------------------------|-------------|-------------------|
| Output format field | B/W TIF (SCREEN)<br>Cancel<br>-1 0000 -4 ns<br>0 0000 0 s | Execute     | Output disk field |

Print to Disk Menu

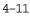

Connecting a Printer **Printing the Display** 

1 Select the **Filename** field, then enter a filename (LIF), or the path and filename (DOS).

If the file is stored to a DOS disk, the filenam e can contain up to 8 characters plus a 3 character extension. If the file is stored on a LIF disk, up to 10 characters can be used for the filenam e and no extension is required. The filenam e plus any path m ay contain up to 64 characters.

2 Select the Output Format field, then select one of the following form ats:

ASCII(All) Alldata in listing buffer in <code>ASCII</code> form .

 $B \not M \ T \, I\! F$  (Screen) The current screen in black and white with  $T \, I\! F$  form at.

Color TIF (Screen) The current screen in color with TIF form at.

PCX (Screen) The current screen in colorw ith PCX form at.

W hen storing to DOS disk, if you forget to add the extension, it will be added autom atically according to the form at type.

3 Select the Output Disk field, then select the destination disk.

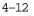

5

The D isk D rive M enus

# U sing the D isk D rive M enus

The bgic analysis system has both a 3.5 inch, double-sided, high-density or double-density, flexible disk drive and an 85 M byte hard disk drive build in. The flexible disk drive is compatible with both LIF (Logical Interchange Form at) and DOS (Disk Operating System ) form ats. The hard disk drive is form atted for a DOS file system.

This chapter describes the disk operations available in both the hard disk and flexible disk m enus, and how to use them . It is organized into separate "How to" examples demonstrating the use of the Disk m enus and all the disk operations.

## The Disk Operations

• Autobad

Designates a set of configuration files to be baded autom atically the next time the analyzer is turned on.

• Copy

Any file can be copied from one disk to another or to the same disk.

• Duplicate Disk

A llvolum e labels, directories, and file positions from one disk are copied exactly to another disk. The new disk is form atted to m atch the source disk if it is required. All files on the destination disk will be destroyed with this operation.

Form at D isk

The hard disk, and any double-sided, double-density, or high-density, 3.5-inch flexible disk can be form atted in either LIF or DOS form at. The directory and all files on the disk will be destroyed with this operation.

• Load

Instrum ent system configurations, analyzer m easurem ent setups, including m easurem ent data, and inverse assem bler files for the analyzer can be baded from the disk drive.

• Pack Disk

This function packs files on a LF disk. Packing rem oves allem pty or unused sectors between files on a disk so that more space is available for files at the end of the disk.

• Purge

Any file on a disk can be purged (deleted) from the disk.

• Rename

Any filename on a disk can be changed to another name.

• Store

Instrum ent system configurations and analyzer m easurem ent setups including m easurem ent data can be stored to either disk drive.

• Change Directory

The present working directory (PW D) can be changed to any other directory on either the hard disk or flexible disk drives.

• Make Directory

New directories can be created on both the hard disk and flexible disk.

#### Disk Operation Safeguards

If there is a problem or additional inform ation is needed to execute an operation, an advisory will appear displaying an errorm essage or a prompt form ore inform ation. If executing any disk operation could destroy or dam age a file, a warning appears before you select Execute.

### D isk Operations using the Optional LAN

Perform ing disk operations using the optional LAN interface is restricted to DOS form atted disks. Form ore inform ation refer to the LAN Interface Module User's Guide.

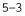

The Disk Drive Menus

## M enu M ap

The follow ing m enu m ap illustrates all fields and available options in the D isk D rive m enu. The m enu m ap w illhelp you get an overview as w ellas provide you w ith a quick reference of w hat the D isk D rive m enu contains.

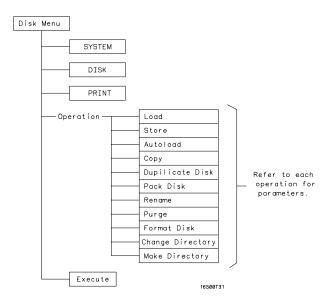

**Disk Drive Menu Map** 

5-4

Accessing the D isk M enus

- 1 Select the **Module** field.
- 2 From the pop-up m enu that appears, select System.
- 3 Select the Menu field.
- 4 From the pop-up that appears, select either the Flexible disk or Hard disk field.

The directory of each disk is automatically read and displayed as each disk m enu is accessed.

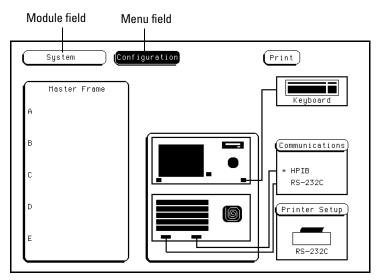

Menu Name Field

# Installing a Flexible D isk

- 1 Hold the disk so the disk label is on top and the m etalauto-shutter is away from you.
- 2 Push the disk gently, but fim ly, into the disk drive until it clicks into place.

You can use double-sided, double-density and double-sided, high-density disks. To display all files on any disk, insert the disk into the drive, then turn the knob.

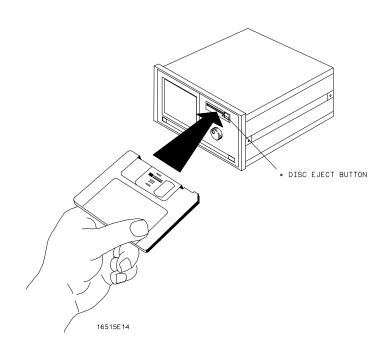

Installing a Disk

## Selecting a D isk Operation

A lthough som e default param eters are provided, a disk operation m ay require new inform ation from the user. This inform ation is entered in the appropriate param eter fields within each disk operation m enu.

- 1 Select the Disk Operation field.
- 2 From the pop-up m enu that appear, select the desired disk operation.

|                          | System             | $\Box$ (  | Hard Dis | ĸ      | Pri                           | .nt          |
|--------------------------|--------------------|-----------|----------|--------|-------------------------------|--------------|
| Disk operation field ——— | Load               |           | A        | 11     | from file                     | SVSTEM       |
|                          |                    |           | file     | type:  | directory                     | Execute      |
|                          | DOS Filename       | Date      | Time     | Bytes  | File Description              |              |
|                          | SYSTEM<br>SYSTEM_O |           |          |        | DIRECTORY<br>4 GHz Timing Ana | lyzer VO5.uG |
|                          | PWD: \<br>DOS Disk | k Space(b | iytes) — | Total: | 85037056 Free:                | 71294976     |

### **Disk Operation Field**

W hen perform ing disk operations, the path and disk capacity inform ation located at the bottom of the menu will be helpful.

## DOS Form ats

PWD:\ is the present working directory from which the files are contained.
Total: is the totalm em ory capacity (bytes) of the flexible or hard disk.
Free: is the totalm em ory capacity (bytes) remaining.

#### LIF Form ats

**Total:** is the totalm em ory capacity (bbcks) of the flexible disk. **Free:** is the totalm em ory capacity (bbcks) rem aining. **Largest:** is the size of the largest block rem aining.

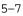

## Loading a File

The Load operation allows you to bad prestored configuration files. Use this operation when you want to quickly restore the analyzer to a configuration used in a previous measurem ent or condition.

- 1 Insert the source disk into the disk drive.
- 2 Select the **Load** operation.

W hen the Load selection is  ${\tt m}$  ade, the analyzer reads the disk directory and displays a list of all files on the disk.

3 Select the File type field.

|                   |                      | F                   | ile type         | field                    |                                  |                  |
|-------------------|----------------------|---------------------|------------------|--------------------------|----------------------------------|------------------|
|                   |                      |                     |                  |                          |                                  |                  |
| System            | Ele:                 | xible Di            | sk)              |                          | Print                            |                  |
| Load              | $\Box$               | A1                  | 1                | ) from fil               | e ( SYS_004                      |                  |
|                   |                      |                     |                  | -                        |                                  |                  |
|                   |                      | file t              | ype:             | 004@16500B               | Exec                             | cute             |
| DOS Filename      | Date T               | ime                 | Bytes            | File Descr               | iption                           |                  |
| SYSTEM<br>SYS_004 | 13Apr93 (<br>13Apr93 | 0:59:58<br>1:02:26  | 812032<br>413952 | HP16500B S<br>4 GHz Timi | ystem Softµare<br>ng∕l GHz State | VO1.ae<br>VO1.qe |
| PWD: \<br>DOS Dis | < Space(byt          | .es) — <sup>-</sup> | Total:           | 1474560                  | Free: 2314                       | 24               |

File Type Parameter Field

- 4 From the pop-up that appears, select the desired file type. The System choice bads things like interface (RS-232C /HP-B) and interm odule configurations, and defaults from the Utilities m enu. The Module choice bads m easurem entm odule configurations and data. The All choice bads both System and m odule configurations and data files.
- 5 Select the desired file name from the list by rotating the knob. As the knob is rotated, the file names are rolled into the Filename field. The two spaces(\_\_) after the filename designates that this file is for the system. One space and a letter (for example, "\_A") after the filename designates that the file is for the measurementmodule in sbtA.

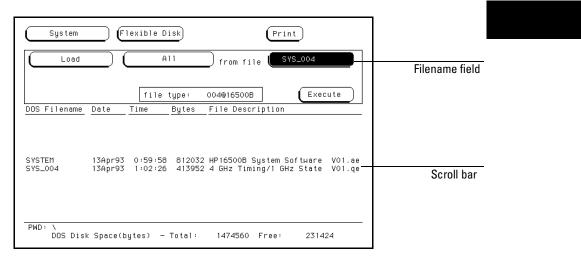

### **Filename Selection**

7 Select the **Execute** field.

The disk drive indicator light illum inates as the file is being baded.

## Form atting a D isk

The Form at operation initializes new flexible disks for use in the analyzer as well as reform at the hard drive. The analyzer will form at double-sided, double density or high density flexible disks in both LF and DOS form ats. The analyzer does not support single-sided form ats.

The bgic analyzer does not support track sparing during form atting. If a bad track is found, the disk is considered bad. If a disk has been form atted elsewhere with track sparing, it will be read successfully.

To form at a flexible disk, perform the following steps:

- 1 Insert the flexible disk to form at into the disk drive.
- 2 Select the Format Disk operation.

W hen the Form at selection is made, the disk directory is displayed. The UNSUPPORTED FORMAT m essage appears if the disk is a new unform atted disk. This is norm al, continue the form at operation.

3 Select the Format type field, and toggle to either the LIF or DOS.

The analyzer recognizes a variety of sector sizes for LF disks. How ever, when form atting LF disks, the analyzer only creates 1024 byte sectors. When form atting DOS disks, the analyzer creates 512 byte sectors.

| System                                             |          | DOS I                            | isk)<br>Format | (Pri                                                                                    | nt                              | ] | — Format type field |
|----------------------------------------------------|----------|----------------------------------|----------------|-----------------------------------------------------------------------------------------|---------------------------------|---|---------------------|
| LIF Filename                                       | Date     | file<br>Time                     | <u>.</u>       | toload_file<br>File Description                                                         | Execute                         | _ |                     |
| AUTOLOAD<br>SYSTEM_001<br>SYSTEM_032<br>YYJJLOAD_B | 24Apr92  | 14:59:45<br>10:06:29<br>10:06:21 | 200<br>1696    | I status: ENABLED 1<br>) 1 GHz Timing Ana<br>5 100MHz State/5000<br>3 status: ENABLED 1 | lyzer V05.01<br>1Hz Time V05.01 |   |                     |
| LIF Disk Sp                                        | ace(bloc | :ks) — Tot                       | tal: 306       | 60 Free: 895 L                                                                          | argest: 778                     | - |                     |

## LIF or DOS Format Selection

| CAUTION | <b>BEFORE YOU CONTINUE</b> , be sure you are in the <b>FLEX IBLE DISK</b><br>m enu. Since you can form at both the flexible and hard disks, you alw ays<br>should be sure as to which disk m enu you are in.                 |
|---------|----------------------------------------------------------------------------------------------------|
| CAUTION | Once the form at operation is executed, all files are perm anently erased from the disk being form atted. This includes the <b>HARD DISK</b> . There is no way to retrieve the original inform ation from a form atted disk. |
|         | 4 Select the Execute field, then select Continue.                                                                                                    |

## Storing Files on a Disk

The Store operation allows you to store instrum ent configurations and m easurem ent data.Use this operation when you want to save the present analyzer setup for recalling at a later time. When configurations are stored to disk, you are given the option to store System only, module only, or All (System and module).

- 1 If you are storing to a flexible disk, insert the destination disk into the flexible disk drive.
- 2 Select the **Store** operation.

W hen the Store selection is made, the analyzer reads the disk directory and displays a list of all files on the disk.

3 Select the File type field.

|                                      | File typ                  | pe field                                                                                                    |    |
|--------------------------------------|---------------------------|----------------------------------------------------------------------------------------------------|----|
| System (Flexi                        | ble Disk)                 | Print                                                                                                    |    |
| Store                                | A11                       | to file SYSTEM_001                                                                                                    |    |
| file description : 1 G               | GHz Timing A              | Analyzer V05.01                                                                                                    |    |
|                                      | file type:                | 001@16500A Execute                                                                                                    | )  |
| LIF Filename Date Tim                | e <u>Block</u>            | <s description<="" file="" td=""><td>_</td></s>                                                                                             | _  |
| SYSTEM_032 24Apr92 10:<br>YYJJLOAD_B | 06:29 2<br>06:21 16<br>21 | 1 status: ENABLED file: YYJJLOAD<br>200 1 GHz Timing Analyzer VOS.<br>396 100MHz State/SOOMHz Time VOS.<br>268 status: ENABLED file: BOOT_? | 01 |
| LIF Disk Space(blocks)               | - Total: 3                | 3060 Free: 895 Largest: 778                                                                                                    |    |

## **File Type Parameter Field**

4 From the pop-up that appears, select the desired file type.

The **System** choice bads interface (RS-232C and HP-IB) and interm odule configurations, and defaults from the Utilities m enu.

The **Module** choice bads m easurem entm odule configurations and data. The **All** choice bads both System and m odule configurations and data files.

5 If you are storing to a new name, select the "to file" field and type in the new name.

The filenam emust start with a letter and m ay contain up to eight characters. It can be any combination of letters and numbers, but there can be no blank spaces between any of the characters.

If you are storing to an existing file name, simply turn the knob to scroll existing file names through the field.

| System<br>Store<br>file descri                     |                                     | Al<br>Al<br>GHz Tir<br>file t | 1<br>ning Ana | to file<br>lyzer VOS<br>001@16500A                           | 5.01                     | 1                |   | to file: | field |  |
|----------------------------------------------------|-------------------------------------|-------------------------------|---------------|--------------------------------------------------------------|--------------------------|------------------|---|----------|-------|--|
| LIF Filename                                       | Date T                              | ime                           | Blocks        | File Descrip                                                 | tion                     |                  |   |          |       |  |
| AUTOLOAD<br>SYSTEM_001<br>SYSTEM_032<br>YYJJLOAD_B | 24Feb93 1<br>24Apr92 1<br>24Apr92 1 | 0:06:29                       | 200<br>1696   | status: ENAB<br>1 GHz Timing<br>100MHz State<br>status: ENAB | Analyzer<br>/500MHz Time | V05.01<br>V05.01 |   |          |       |  |
| LIF Disk Sp                                        | oace(blocks                         | s) — Tota                     | al: 306       | 0 Free: 89                                                   | 95 Largest:              | 778              | J |          |       |  |

#### **File Name Field**

W hen perform ing disk operations, the path and disk capacity inform ation located at the bottom of the menu will be helpful.

#### DOS Form ats

PWD:\ is the present working directory from which the files are contained.
Total: is the totalm em ory capacity (bytes) of the flexible or hard disk.
Free: is the totalm em ory capacity (bytes) remaining.

### LIF Form ats

**Total:** is the totalm em ory capacity (bbcks) of the flexible disk. **Free:** is the totalm em ory capacity (bbcks) rem aining. **Largest:** is the size of the largest block rem aining.

6 Select the "file description" field and using the pop-up keypad, type in a description of the file.

A file description can contain up to 32 characters, but also can be left blank. This field is for your convenience to make it easier for identifying the type of data in each file.

|                            | System (Flexible Disk) (Print)                                                                                                    |
|----------------------------|----------------------------------------------------------------------------------------------------|
| File description:          | file description + 1 GHz Timing Analyzer V05.01                                                                                                    |
| File description:<br>field |                                                                                                    |
|                            | AUTDLOAD 24Feb93 14:59:45 1 status: ENABLED file: YYJJLOAD_?<br>SYSTEM_001 24Apr92 10:06:29 200 1 GHz Timing Analyzer V05.01<br>SYSTEM_032 24Apr92 10:06:21 1696 100MHz State/500MHz Time V05.01<br>YYJJLOAD_B 268 status: ENABLED file: B00T_? |
|                            | LIF Disk Space(blocks) - Total: 3060 Free: 895 Largest: 778                                                                                                    |

**File Description Field** 

## Renaming a File

The Renam e operation allows you to give a new name to a previously stored file. The only restriction is that you cannot rename a file to an already existing filename.

- 1 Select the **Rename** operation.
- 2 Turn the knob until the file nam e you want to renam e is scrolled into the file field.

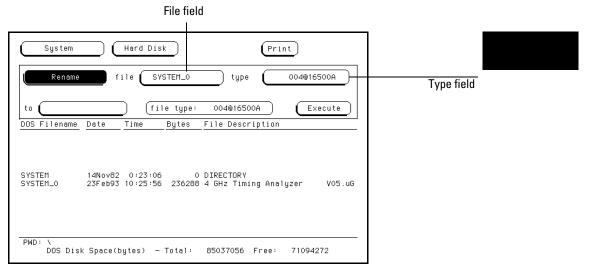

## **File Field**

3 Select the file **Type** field. From the pop-up that appears, select the desired type selection.

The **All** selection allows you to rename both the system and module types. The **Module** selection allows only the module file type to be renamed.

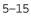

The Disk Drive Menus **Renaming a File** 

4 Select the new file name field.

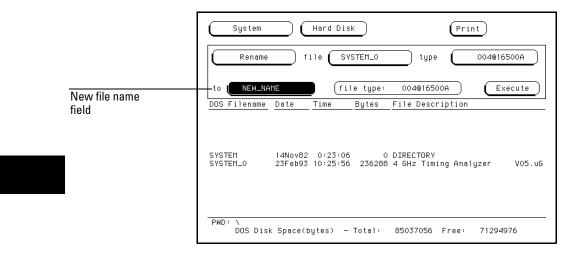

### **New File name Field**

5 Using the pop-up keypad, type in the new filenam e, then select Done.

## Autobading a File

The Autobad operation allows you to designate a set of configuration files to be baded autom atically the next time the instrum ent is turned on. This allows you to change the default configuration of certain m enus to a configuration that better fits your needs.

- 1 Select the Autoload operation.
- 2 Select the Enable/Disable field then select Enable .
- 3 Turn the knob until the file nam e you want to auto bad is scrolled into the file nam e param eter field.

|                                                 |           | Enal                | ole/Disal | ble field                 |          |         |
|-------------------------------------------------|-----------|---------------------|-----------|---------------------------|----------|---------|
| System                                          | $\Box c$  | Hard Dis            | ĸ         |                           | Print    |         |
| Current AUTOL<br>Current AUTOL<br>Current AUTOL | _OAD stat | us : DISA           |           | 004@16500A                | ) (      | Execute |
| DOS Filename                                    | Date      | Time                | Bytes     | File Descrip              | tion     |         |
| SYSTEM<br>SYSTEM_0                              |           | 0:23:06<br>10:25:56 |           | DIRECTORY<br>4 GHz Timing | Analyzer | ₩05.uG  |
| PWD: \<br>DOS Dis                               | k Space(b | ytes) —             | Total:    | 85037056 Fi               | ree: 710 | 94272   |

Autoload File name Parameter Field

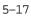

## 4 Select the Execute field.

An autobad file is created and placed at the top of the list of files. The file description contains the file name to be autobaded and indicates whether or not the Autobad operation is enabled.

| System     Flexible Disk     Print       Autoload     Enable     File : AUTOLOAD       Current AUTOLOAD status : ENABLED     Current AUTOLOAD file : YYJJLOAD_?                                                                                                    | File name<br>parameter field |
|----------------------------------------------------------------------------------------------------|------------------------------|
| (file type: autoload_file)     (Execute)       LIF Filename     Date     Time       Blocks     File Description                                                                                                    |                              |
| AUTOLOAD 24Feb93 14:59:45 1 status: ENABLED file: YYJJLOAD_?<br>SYSTEM_001 24Apr92 10:06:29 200 1 GHz Timing Analyzer V05.01<br>SYSTEM_032 24Apr92 10:06:21 1696 100MHz State/500MHz Time V05.01<br>YYJJLOAD_B 268 status: ENABLED file: BOOT_?<br>LIF Disk Space(blocks) - Total: 3060 Free: 895 Largest: 778 |                              |

### Autoload File name Field

The Autobad operation bads all files for a given file name. If you want to bad only the file for a type, rename that file to separate it from the other files and enable it as the current Autobad file.

As bng as Autobad is enabled before the instrum ent is shutoff, Autobad will rem ain enabled when you powerup the instrum ent and bad the configuration files.

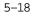

## Purging a File

The Purge operation allows you to delete a file from the list of file names. The file type can be either the M odule type or Alltype.

- 1 Select the Purge operation.
- 2 Turn the knob to scroll the file name to be purged into the "file" field.

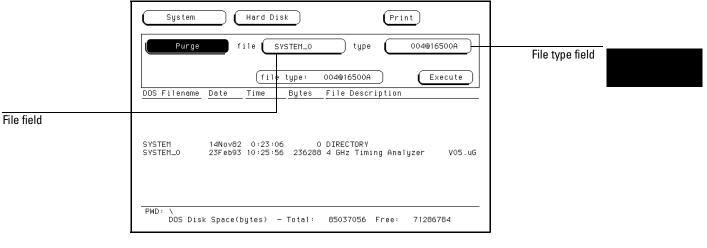

**File Field** 

3 Select the file "type" field, then select the file type to purge. The All selection allows you to purge both the system and module types.

The **Module** selection allows only the analyzer type to be purged.

4~ Select the Execute~ field , then select Continue .

## Copying a File

The Copy operation allow syou to make a duplicate copy of an existing file on the same disk or a different disk. If you copy the file to the same disk, the only restriction is that you must give the copied file a new name. You can specify to copy All types or just the Module part of a file.

- 1 Select the Copy operation.
- 2 Turn the knob until the file nam e you want to copy is scrolled into the "file" field.

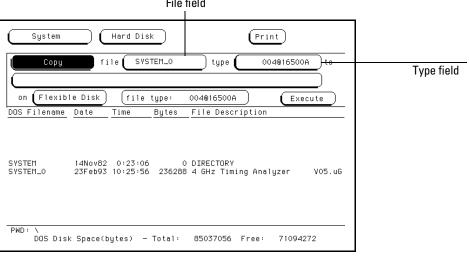

## File field

## **Copy Filename Parameter Field**

3 Select the "type" field, then select the desired file type.

The All selection allows you to copy both the system and module parts of a configuration file set.

The **Module** selection allows only the module part to be copied.

5-20

- 4 Select the new file name field, then from the pop-up keypad that appears, enter the new file name in one of two ways:
  - If you want to keep the old name, simply select **CLEAR**, then the **DONE** field from the keypad. The old name is transferred automatically.
  - If you wanta new name, type in the new name, then select **DONE**.

|               | System Hard Disk (Print)                                                                            |
|---------------|----------------------------------------------------------------------------------------------------|
|               | Copy file SYSTEM_0 type 004@16500A to                                                               |
| New file name | NEW_FILE_NAME                                                                                       |
| field         | DOS Filename Date Time Bytes File Description                                                       |
|               | SYSTEM 14Nov82 0∶23∶06 0 DIRECTORY<br>SYSTEM_O 23Feb93 10∶25∶56 236288 4 GHz Timing Analyzer V05.uG |
|               | PWD: \<br>DOS Disk Space(bytes) — Total: 85037056 Free: 71286784                                    |

New filename Field

5 Select the **Execute** field.

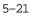

## Packing a Disk

By purging files from the disk and adding other files, you may end up with blank areas on the disk (between files) that are too small for the new files you are creating. On LIF disks, the Pack D isk operation packs the current files together, rem oving unused areas from between the files so that more space is available for files at the end of the disk.

- 1 Select the Pack Disk operation.
- 2 Select the **Execute** field, then select **Continue**.

| System             | $\Box c$  | Hard Dis            | ĸ              | Print                                     |   |               |
|--------------------|-----------|---------------------|----------------|-------------------------------------------|---|---------------|
| Pack Dis           | k         |                     |                |                                           |   |               |
| DOS Filename       | Date      | (file<br>Time       | type:<br>Bytes | File Description                          | - | Execute field |
| SYSTEM<br>SYSTEM_0 |           | 0:23:06<br>10:25:56 |                | DIRECTORY<br>4 GHz Timing Analyzer V05.uG |   |               |
| PWD: \<br>DOS Dis  | k Space(b | ytes) -             | Total:         | 85037056 Free: 71286784                   | - |               |

**Pack Disk Operation** 

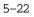

## Duplicating a Disk

The Duplicate D isk operation copies the volum e labels and directories from one disk to another. If the new disk is not form atted, this operation also form ats the disk. This operation allow s you to m ake a backup copy of your in portant disks so you w on t bse in portant data in the event that a disk w ears out, is dam aged, or a file is accidently deleted.

- 1 Select the Duplicate Disk operation.
- $2\,$  Select the  $Execute\,\, field$  , then  $\, select\, Continue$  .

| System             | Hard Disk (Print)                                                                       |               |
|--------------------|-----------------------------------------------------------------------------------------|---------------|
| DOS Filename_      | file type:     directory     Execute       Date     Time     Bytes     File Description | Execute field |
| SYSTEM<br>SYSTEM_0 | 14Nov82 0∶23∶06 0 DIRECTORY<br>23Feb93 10∶25∶56 236288 4 GHz Timing Analyzer V05.uG     |               |
| PWD: \<br>DOS Dis  | k Space(bytes) - Total: 85037056 Free: 71094272                                         |               |

## **The Duplicate Disk Operation**

3 When "InsertDESTINATION disk" appears, insert the destination disk into the disk drive. When "Insert SOURCE disk" appears, rem ove the destination disk and reinstall the source disk.

The num ber of times you need to change the disks depends on whether you have a double-density or high-density disk. Simply follow the instructions and select Continue to continue.

 CAUTION
 The original directory and files on the destination disk are destroyed by the

 Duplicate D isk operation.

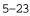

Making a Directory

- 1 Select the Make Directory operation.
- 2 Select the directory name field and using the pop-up keypad or keyboard, type in the new directory name.
- $3\ {\tt Select} Execute$  , then  ${\tt select} Continue$  .

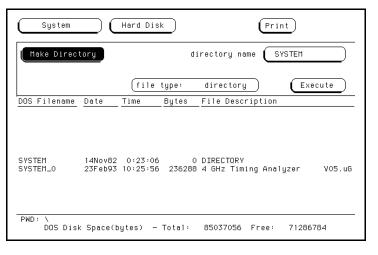

Make Directory

5-24

## Changing the Directory

- 1 Select the Change Directory operation.
- 2 Select the directory name field. Using the pop-up keypad or keyboard, type in the new directory name.
- 3 Select **Execute**.

| System             | $\Box c$           | Hard Dis | ×                   | Print                       |                |  |
|--------------------|--------------------|----------|---------------------|-----------------------------|----------------|--|
| Change Dire        |                    | di       | rectory name SYSTEM |                             |                |  |
|                    |                    | file     | type:               | directory                   | Execute        |  |
| DOS Filename       | Date               | Time     | Bytes               | File Descripti              | on             |  |
| SYSTEM<br>SYSTEM_0 | 14Nov82<br>23Feb93 |          |                     | DIRECTORY<br>4 GHz Timing A | nalyzer V05.uG |  |
| PWD: \<br>DOS Dis  | < Space(b          | ytes) —  | Total:              | 85037056 Free               | 9: 71286784    |  |

## **Change Directory**

W hen perform ing disk operations, the path and disk capacity inform ation located at the bottom of the menu will be helpful.

## DOS Form ats

PWD:\ is the present working directory from which the files are contained.
Total: is the totalm em ory capacity (bytes) of the flexible or hard disk.
Free: is the totalm em ory capacity (bytes) remaining.

#### LIF Form ats

**Total:** is the totalm em ory capacity (bbcks) of the flexible disk. **Free:** is the totalm em ory capacity (bbcks) rem aining. **Largest:** is the size of the largest block rem aining.

5-25

## Creating a System Flexible Disk

### Location of the System Files

When the bgic analysis system is configured at Hew lett-Packard with the appropriate modules, the system files for the mainfram e and individual modules were baded onto the hard disk drive in the subdirectory called "SYSTEM". It is recommended that if new modules are added or any system file revisions occur, they be baded onto the hard disk drive in this subdirectory.

How ever, if you want system files on a flexible disk, use the appropriate disk operations, such as store or copy, to store all required system files on a flexible disk.

### W hat Files are Required on a System Disk?

A system disk consists of the software required to operate the mainfram e and each module in the system. For the mainfram e, this is the file SYSTEM\_of the file type 16500B\_system. For the individualmodules, it is the file SYS\_XXX of the file type XXXXXX\_system. The three characters (XXX) in the filename represent the identification code for each individualmodule. The six characters (XXXXXX) in the file type represent the productmodel num ber for each module.

#### W hat is a system perform ance verification disk?

A system performance verification disk is a disk that contains all the performance verification software required to run the performance verification tests for the HP 16500B Logic Analysis System and the corresponding modules configured in the system. This composite disk is found in each software pouch. Formore information on the performance verification tests, refer to the HP 16500B Service Guide.

All system performance verification files are stored on the hard disk in the /SYSTEM subdirectory.

The System U tilities M enu

б

# The System U tilities M enu

The System Utilities m enu is one of the m enus within the System m odule. The m enu is used for turning the sound on and off, recalibrating the touchscreen, setting the clock, and changing the default instrum ent colors.

#### Accessing the System Utilities Menu

In the upper-left corner of the screen are two fields that indicate which m odule, and which m enu within that m odule you are in.

If the M odule field in the upper-left corner doesn't display System, select this field and when the pop-up appears, select **System**. This will bring up one of the System m enus.

Once in the System module, if the Menu field doesn't display Utilities, select this field. When the pop-up appears, select **Utilities** to bring up the System Utilities menu.

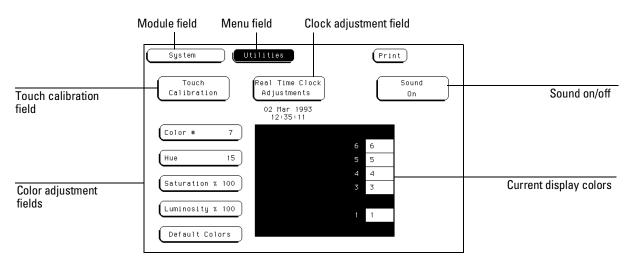

Layout of the System Utilities Menu:

#### The System Utilities Menu

## M enu M ap

The follow ing m enu m ap illustrates all fields and available options in the U tilities m enu. The m enu m ap w illhelp you get an overview as w ellas provide you w ith a quick reference of w hat the U tilities m enu contains.

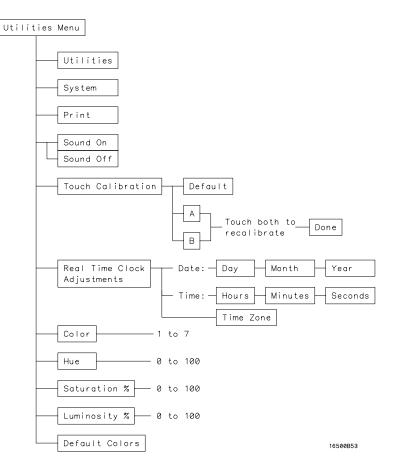

System Utilities Menu Map

# The Touch and Sound Fields

This section covers the Touch and Sound fields of the System Utilities m enu. These fields allow you to recalibrate the touchscreen for better line-of-sight use and turn on and off the sound of the instrum ent.

## Touch Calibration

It is unnecessary to periodically calibrate the touchscreen. Touch calibration just allow s you to reset the touchscreen to your needs and compensate for parallax from different viewing angles.

The Touch Calibration field in the upper-left corner of the display brings up the pop-up for adjusting the touchscreen calibration to your own line of sight and to the angle at which you touch the screen.

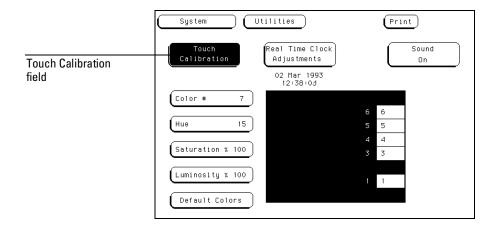

**Selecting Touch Calibration** 

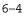

The default calibration is acceptable form ost uses, but to change the calibration do the following:

- 1 Select the Touch Calibration field.
- 2 Select the A field as accurately as possible.
- 3 Select the  $\mathbf{B}$  field as accurately as possible.

Recalibration is done immediately after you touch A or B. The point at which you remove your finger from A or B determines where you place your finger to activate subsequent fields.

4 Select Done when you are finished.

To return to the default Touch calibration, select the **Touch Calibration** field and when the pop-up appears, select the **Default** field. This returns the instrum ent to its default touchscreen calibration. Select **Done** when you are finished.

At power-up, touch returns to the default calibration, unless a custom ized HP 16500B configuration file is baded as part of an autobad sequence.

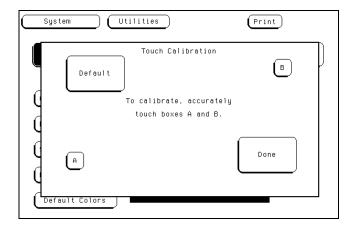

**Touch Calibration Pop-up** 

## Touch On/Off

To turn the Touch function off, press the **Touch Disable** button on the front panel.

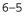

## Setting the Real-tim e C lock

For docum entation purposes, a real-time clock readout appears in the display menus. To adjust the real-time clock, simply select the **Real Time Clock Adjustments** field, then select the date or time element desired from the pop-up menu shown below. Use the knob to set num bers and the keyboard or touch screen to select the correct month. When you are finished, select **Done**.

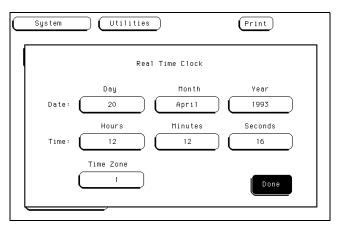

**Real-time Clock Pop-up** 

# Tuming the Sound On /Off

In the upper-right corner, below the Print field, is the Sound On field. This field is used to turn the instrum ent's sound on and off. These include the clicks you hear when you select fields on the m enus and the beeps you hear on errorm essages.

To turn off the sound, select **Sound On** and it changes to **Sound Off**, shutting off the sound. To turn them on again, select Sound Off and it changes back to Sound On, turning the sound on again.

| System U             | tilities                                                  |        | Pri    | nt          |
|----------------------|-----------------------------------------------------------|--------|--------|-------------|
| Touch<br>Calibration | Real Time Clock<br>Adjustments<br>02 Mar 1993<br>12:40:03 |        |        | Sound<br>On |
| Color # 7            |                                                           |        |        |             |
| Hue 15               |                                                           | 6<br>5 | 6<br>5 |             |
|                      |                                                           | 4      | 4      |             |
| Saturation % 100     |                                                           | 3      | 3      |             |
| Luminosity % 100     |                                                           |        | 1      |             |
| Default Colors       |                                                           |        |        |             |

The Sound On Field

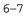

# D isplay Color Selection

In the HP 16500B, cobr saves time and prevents errors by clarifying the display, making it easier to distinguish one major area from another.

The cobr selection feature of the HP 16500B allows you to custom ize display cobrs, which in proves contrast and lessens eye fatigue caused by your operating environment. If you are cobr-blind to certain cobrs, are operating in a difficult light environment, or don't like the default cobrs, you can quickly and easily change them.

### The Color M odel

The HP 16500B uses the HSL cobrm odel (Hue, Saturation, and Lum inosity). This model is very effective for interactive cobr selection. Sim ilar in concept to the m ethod used by artists form ixing paints, pure hues are selected, and then white and black are m ixed to dilute the cobr or darken it.

- Hue is the pure color. 0 is red, 33 green, and 67 blue. The selection ranges from 0 to 100.
- Saturation is the ratio of the pure colorm ixed with white (0 to 100%)
- Lum inosity is the brightness per unit area (0 to 100%).

The figure on the next page shows a cylindrical representation of the HSL model (Hue, Saturation, and Lum inosity). Hue is the angular coordinate, Saturation is the radial coordinate, and Lum inosity is the altitude above the polar coordinate plane.

The cylinder rests on a black plane (Lum inosity = 0%) and extends upward. A syou increase in altitude, you increase lum inosity, which represents an increase in brightness. W henever lum inosity is zero, the values of saturation and hue do not matter. Zero lum inosity is black, and 100% lum inosity gives you the pure color.

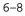

W hite is the center of the top of the cylinder (Lum inosity = 100%, Saturation = 0%). The center line of the cylinder (Saturation = 0%) is a line which connects the center of the black plane (Lum inosity = 0%, Saturation = 0%) with white (Lum inosity = 100%, Saturation = 0%) through a series of gray steps (Lum inosity from 0% to 100%, Saturation = 0%). W henever saturation is 0%, the value of hue does not matter. Zero saturation is white, and 100% saturation gives you the pure color. The outer edge of the cylinder (Saturation = 100%) represents the fully saturated color.

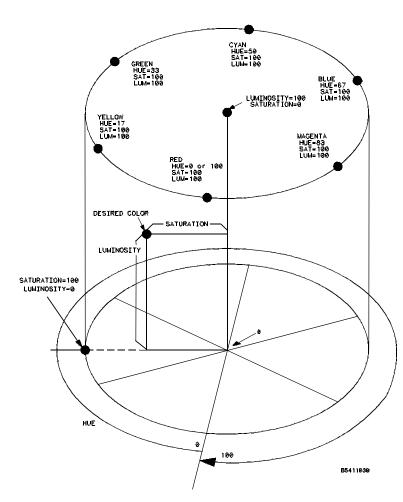

The Color Model

# Selecting the Color, Hue, Saturation, and Lum inosity Fields

To select the Cobr, Hue, Saturation, or Lum inosity fields, see if the field you want has a different background than the other fields (light blue for the default cobrs). If it already has a different background, rotate the knob to change the value in that field. O therw ise, select the field once and its background will change cobr, indicating that it has been selected. Then rotate the knob to change the value. If you bok at the large field in the center of the display, you can see how the knob affects the cobr.

If you know the value you want in a particular field, see if that field has a different background than the other fields (light blue for the default colors). If it already has a different background, select this field and a pop-up keypad willappear. O therw ise, select the field once to select it and a second time to bring up the pop-up keypad. Then enter the value you want with the keypad and select D one. The pop-up will disappear, placing your new value in the appropriate field and changing the color.

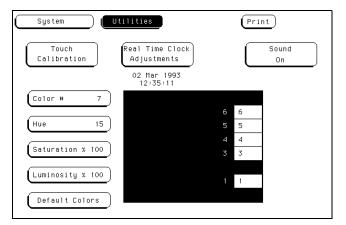

**Color Selection** 

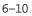

**Example** Use the knob to change the value of H ue to 45.

- 1 Select the **Hue** field once.
- 2 When the background of the **Hue** field changes color (light blue for default colors), turn the knob to change the value for **Hue** to 45. You can see how the knob affects the color in the large field at the center of the display.

| System Utilities                                                                                               | C          | Print       |
|----------------------------------------------------------------------------------------------------|------------|-------------|
| Touch         Real Time Clock           Calibration         Adjustments           02 Mar 1993         12:41:39 | (          | Sound<br>On |
| Color # 7                                                                                                    |            |             |
| Hue 15                                                                                                    | 6 6<br>5 5 |             |
|                                                                                                    | 4 4        |             |
| Saturation % 100                                                                                               | <b>3</b> 3 |             |
| Luminosity % 100                                                                                               | 1 1        |             |
| Default Colors                                                                                                 |            |             |

**Changing the Value for Hue** 

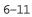

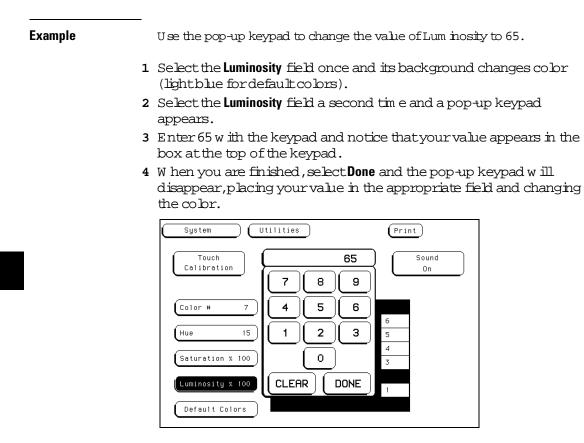

Changing the Value for Luminosity

# Selecting Colors

Once the Cobr field has been selected, you can select any one of seven variable display cobrs by rotating the knob on the front panel. The Cobr field displays your choice (1 through 7). The large field to the right of the Cobr field displays the cobr you are working with, and the sm all num bered fields within this large field display the other cobrs available. The table on the next page lists the display cobrs for the HP 16500B.

The screen m ay be turned off when using an external controller by setting the Lum inosity of each color to zero.

### HP 16500B Display Colors

| Color | Default Color | Hue | Saturation | Luminosity | Uses                                                                                                    |
|-------|---------------|-----|------------|------------|----------------------------------------------------------------------------------------------------|
| 1     | Tan           | 13  | 43%        | 76%        | Main background color for the display                                                                                                    |
| 2     | White         | 0   | 0%         | 100%       | Light text and timing waveforms on certain modules                                                                                                    |
| 3     | Dark Blue     | 60  | 100%       | 60%        | For touch items (touch-sensitive fields)                                                                                                    |
| 4     | Light Blue    | 60  | 45%        | 90%        | For selected items, items that the knob is<br>assigned to, limited background use, and<br>certain display channels on the oscilloscope<br>module                 |
| 5     | Green         | 33  | 100%       | 75%        | For the Run field, advisory fields, the X marker<br>on certain modules, certain display channels<br>for the oscilloscope module, and<br>miscellaneous other uses |
| 6     | Red           | 0   | 100%       | 100        | For the Stop field, error fields, the Cancel<br>Print field, the trigger point, and certain<br>display channels on the oscilloscope module                       |
| 7     | Yellow        | 15  | 100%       | 100%       | For warning or advisory fields, the O marker<br>on certain modules, certain display channels<br>on the oscilloscope module, and<br>miscellaneous other uses      |
| 0*    | Black         |     |            | 0%         | For dark text, background, and waveform areas                                                                                                    |

\* Cobr "0" is a non-variable cobr.

# Returning to the Default Colors

The Default Colors field, below the Lum inosity field, allow syou to return to the default colors simply by selecting that field. These default colors are listed in the table on the previous page.

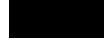

Interm odule Measurem ents

7

# Interm odule M easurem ents

The HP 16500B can be configured with several different modules inside the instrum entatione time. The Interm odule menu allows you to make interactive measurements between these modules. As an example, you would use the acquisition capabilities of one module to bok at a signal, while using the triggering capabilities of another module to properly trigger the measurement.

W hen m odules are configured in the Interm odule m enu, you also have the capability to display the resulting waveform s and state listings from severalm odules together in the same display m enu.

The basic functions of the Interm odule m enu are:

- Configure m odules to run simultaneously or in an arming sequence between m odules.
- Synchronize with external equipment.
- Adjust skew between modules.

#### Configuring Arm ing Sequences

You select modules to run either independently or within an interm odule configuration. As you make module selections, a configuration tree begins to form. In addition, an arming order form s dependent on the order in which you select the modules.

W ithin the configuration tree, modules that are connected directly to the large **Group Run** field are arm ed in mediately after a **Group Run** is executed. Modules that appear connected below otherm odules are arm ed when the preceding module finds its trigger.

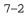

### Synchronizing with External Equipment

Once a module is added to the configuration tree, the PORT OUT signal can be added beneath that module or any other module, which sends an arming signal out to a BNC connector on the rear panel.

The PORT IN signal can be selected to an the interm odule configuration in conjunction with the Group Run/Stop field. You can qualify the PORT IN signalby defining leveland edge criteria.

### Adjusting Skew between M odules

You can modify the skew or timing deviation between the modules within the intermodule measurement. This allows you to compensate for any known delay of the system under test or compare two signals by removing any displayed skew between the signals.

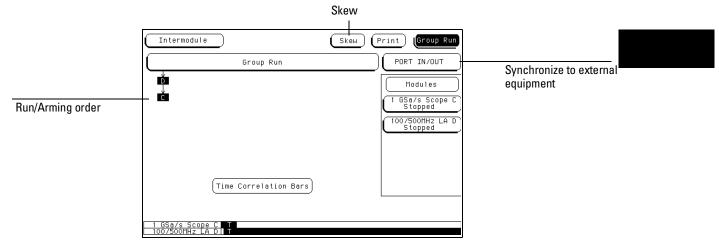

The Intermodule Menu

### M enu M ap

The follow ing m enu m ap illustrates all fields and available options in the Interm odule m enu. The m enu m ap w illhelp you get an overview as w ellas provide you w ith a quick reference of w hat the Interm odule m enu contains.

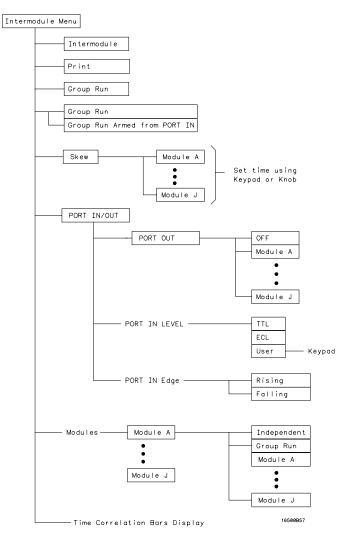

Intermodule Menu Map

7-4

# Accessing the Interm odule M enu

To bring up the Interm odule m enu, select the m odule field in the upper-left corner of any m enu. W hen the selection pop-up appears, select the **Intermodule** field to bring up the Interm odule m enu.

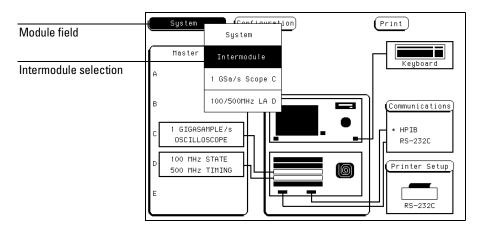

#### Accessing the Intermodule Menu

W ith only one m easurem entm odule baded into the system , interm odule m easurem ents are not possible, so, the Interm odule m enu is not available. If you have an HP 16501A Expansion Fram e connected, m odules baded into the expansion fram e are available for an interm odule m easurem ent.

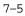

# Configuring a Group Run

W hen the **Group Run** field is selected, it toggles between two choices which sets how the interm odule m easurem ent is arm ed.

**Group Run** This selection starts the interm odule m easurem entwhen you select the Group Run field in any of the module m enus. This field is also the Run field, but when you have an interm odule m easurem ent configured, the Run field changes to Group Run. You stillhave the choice to run the group in Single or Repetitive acquisition mode.

### Group Run Arm ed from PORT IN

This selection starts the interm odule m easurem entwhen an external trigger source, m atching the trigger leveland edge requirem ents you set, is seen at the PORT IN BNC connector on the rearpanel.

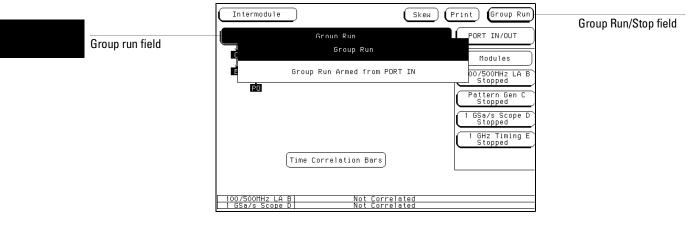

**Group Run Field** 

#### Example

The following example illustrates what happens when you execute a Group Run. For this example we use the interm odule configuration shown in the figure below .

| Intermodule                                              | Skew (Print) (Group Run)                                | Group Run/Stop field |
|----------------------------------------------------------|---------------------------------------------------------|----------------------|
| Group Run                                                | PORT IN/OUT                                             |                      |
|                                                          | Modules<br>100/500MHz LA B<br>Stopped                   |                      |
| réo.                                                     | Pattern Gen C<br>Stopped                                | Status indicator     |
|                                                          | 1 GSa/s Scope D<br>Stopped<br>1 GHz Timing E<br>Stopped |                      |
| Time Correlation Bars                                    |                                                         |                      |
| 100/500MHz LA BI Not Correl<br>165a/s Scope D Not Correl |                                                         |                      |

W hen you select the **Group Run** field, the following events occur:

- 1 The status indicator of each m odule involved changes from  $\ensuremath{\mathsf{Stopped}}$  to  $\ensuremath{\mathsf{Running}}$  .
- 2 The prestore and trigger qualification status of module B (analyzer) and module D (oscilloscope) is checked.
- 3 W hen prestore and trigger qualification of m odules B and D are m et, m odule C is arm ed and its appropriate m easurem ent is run.
- $4\,$  M odule C triggers, and simultaneously arm sm odules B and D .
- 5 Module D triggers, and sends a signal to an external device through "PO" (PORTOUT).
- 6 The status of each m odule changes to **Stopped** when the m odule finishes its operations. After all the m odules are finished, the data is displayed in the individual display m enus of the m odules.

If the m odules are time correlated, the time correlation bars at the bottom of the m enu display the start and stop acquisition w indow of each m odule relative to the otherm odules.

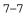

# Configuring Port In / Out

The PORT IN OUT field accesses a configuration m enu which is used to configure which m odule an external arm ing signal (PORT OUT) is sent from . Also, from this m enu you define voltage leveland edge criteria that m ust be m atched by any incom ing arm ing signal (PORT IN) before the interm odule m easurem ent can begin. The PORT IN OUT field is shown below .

| Intermodule           | Skew (Print) (Group Run)                                                           |                   |
|-----------------------|------------------------------------------------------------------------------------|-------------------|
| Group Run             | PORT IN/OUT<br>Nodules<br>1 GSa/s Scope C<br>Stopped<br>100/ScopHz LA D<br>Stopped | PORT IN/OUT field |
| Time Correlation Bars |                                                                                    |                   |

### PORT IN/OUT Field

### PORT OUT

PORT OUT is used to enable an external device from anotherm odule in the interm odule configuration tree. To configure a PORT OUT signal, do the following:

- 1 Select the **PORT IN/OUT** field above the module field, then select the **PORT OUT** field from the PORT IN /OUT Setup menu that appears.
- $\mathbf 2$  From the selection list choose the module you want the signal to come from .

The selection list will contain the nam es of all the modules configured in the group run. A "PO" indicator will appear in the configuration tree originating from the module you select.

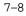

The PORT OUT signal is a positive-going TTL pulse whose width varies depending on the module that is driving it. The port may be term inated by a 50  $\Omega$  bad to reduce ringing, how ever, the signal will then be less than or equal to 0.4 V when bw and at least 2.0 V when high.

### PORT IN

W ith a trigger signal connected to the PORT IN BNC on the rearpanel, the interm odule m easurem ent can be started with this signal after preset voltage and edge criteria is met. To configure a PORT IN signal, do the following:

- 1 Select the PORT IN Level field and set the level to TTL, ECL, or a U ser defined level betw een  $+5\,V$  and  $-4\,V$ .
- 2 Select the **PORT IN Edge** field and toggle the edge type to either R ising or Falling.
- 3 After the PORT IN voltage leveland edge criteria is set, select the **Group Run/Stop** field. The analyzer will wait until the proper signal is seen at the PORT IN BNC before the measurem ent begins.

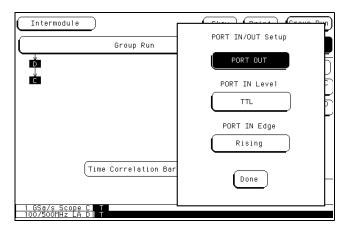

#### PORT IN/OUT Setup Menu

Only the HP 16500B has the PORT IN BNC . How ever, the PORT IN signal is available to m odules in both the HP 16500B and HP 16501A fram es.

When using PORT  $\mathbb{N}$ , an external device must be connected to the PORT  $\mathbb{N}$  BNC on the rearpanel. If an external device isn't connected, or is accidently disconnected, the instrument will not trigger.

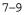

# The Group Run/Stop Field

W hen a module is added to the interm odule configuration tree, that module's Run/Stop field changes to the Group Run/Stop field. A Group Run/Stop field is also available in the Interm odule menu. This field starts an acquisition just like any individual module's Group Run/Stop field. W hen an acquisition is started in the interm odule menu, you can monitor the results with the Running/Stopped status indicators and time-correlation bars.

W hen you select the **Group Run/Stop** field, a pop-up appears with two choices for acquiring data.

- Single, which is the default, allow syou to run the measurement once.
- Repetitive allow s you to run the m easurem ent as m any times as you want to collect data for statistical measurem ents, etc. Press **Stop** when you want to stop a repetitive run.

| Intermodule Skew                                                 | Print Group Run            |                      |
|------------------------------------------------------------------|----------------------------|----------------------|
| Group Run                                                        | Single                     | Group Run/Stop field |
|                                                                  | Repetitive s               |                      |
|                                                                  | Cancel LAB                 | Run mode selection   |
|                                                                  | Pattern Gen C<br>Stopped   |                      |
|                                                                  | 1 GSa/s Scope D<br>Stopped |                      |
|                                                                  | 1 GHz Timing E<br>Stopped  |                      |
| (Time Correlation Bars)                                          |                            |                      |
|                                                                  |                            |                      |
| 100/500MHz LA B Not Correlated<br>1 GSa/s Scope D Not Correlated |                            |                      |

**Group Run/Stop Field** 

### The M odules List

On the right side of the screen are fields listing the different modules that can be configured in the Interm odule m enu. W hen you select one of the module fields, a pop-up appears displaying the possible locations of the module in the interm odule configuration tree.

- Independent allows the module to run independently of the other modules and removes it from the intermodule configuration tree.
- Group Run places the module directly below the large Group Run Configuration field. This module is arm ed in mediately after the Group Run/Stop field is touched.
- The other fields in the pop-up list the name of the modules that are already part of the intermodule configuration tree, and can be used to arm this module. Selecting one of these fields places the current module below the module indicated by the field you selected. The current module is then arm ed when the preceding module finds its trigger.

After you make your selection, a box appears in the interm odule configuration tree with the module's slot location (A through E for the HP 16500B alone, or A through J for the HP 16500B with the HP 16501A attached) representing the location of the module in the tree.

| Independent     | Print Group Run                                                          |
|-----------------|--------------------------------------------------------------------------|
| Group Run       | PORT IN/OUT                                                              |
| 100/500MHz LA B | Modules                                                                  |
| Pattern Gen C   | Stopped<br>Pattern Gen C                                                 |
| 1 GSa/s Scope D | Stopped<br>1 GSa/s Scope D<br>Stopped                                    |
|                 | 1 GHz Timing E                                                           |
| Bars            |                                                                          |
|                 |                                                                          |
|                 |                                                                          |
|                 | Group Run<br>100/500MHz LA B<br>Pattern Gen C<br>1 GSa/s Scope D<br>Bars |

The Module Pop-up Menu

# Status Indicators and Tim e Correlation Bars

The m essage "Running" or "Stopped" appears below the nam es of the individual modules that are listed on the right side of the Interm odule m enu. This indicates the current status for each module and can be used to monitor the interm odule m easurem ent. If there is a problem with the m easurem ent, a quick check of these status indicators can show you which modules have completed their operations (Stopped) and which ones are still Running. Generally:

- If a module was running and is stopped now, you can assume it received its arm ing signal and triggered properly.
- If a module located below a stopped module on the intermodule configuration tree has received an arming signal and is still running, it is still looking to satisfy it's trigger specification.
- If a module below a running module on the intermodule configuration tree has not received its arming signal, it will not begin running.

The time correlation bars at the bottom of the menu display the start and stop time of each module relative to the other modules.

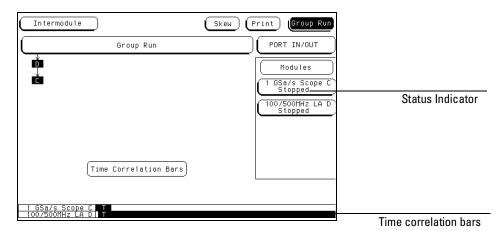

**Status Indicators/Time Correlation Bars** 

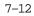

# Adjusting Skew

Selecting the Skew field brings up the Interm odule Skew menu.

The Interm odule Skew m enu is used to skew waveform s or state listings between m odules on the display. This allows for display adjustment to within 2 ns between m odules. The major purpose of this adjustment is to compensate for variances in internal probing delays across m odules.

To adjust the skew of the module, select the individual module within the Skew m enu and add or subtract a known time value. This value m ay be calculated with the markers by measuring the skew between some common signal sampled by both modules.

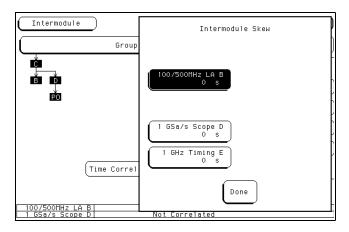

The Skew Pop-up

### W hat Are Som e Typical Interm odule M easurem ents?

Interm odule m easurem ents m ay be as simple as starting severalm odules at once, or very complex with multiple arming sequences between modules and external equipment. Some examples are:

#### Example Analyzing a G litch

A glitch is defined as two orm ore transitions between the samples of a timing analyzer that cross the logic threshold. A timing analyzer can trigger on a glitch and capture it, but doesn thave the voltage or timing resolution to bok at the glitch in detail. On the other hand, an oscilloscope can acquire waveform s with a great deal of resolution, but it can't trigger on glitches, com binations of glitches, or patterns.

To analyze a glitch, use a tim ing analyzer and an oscilloscope interactively. Set up the tim ing analyzer to trigger on a glitch and when the tim ing analyzer triggers, capture the glitch with the oscilloscope. Then use the oscilloscope to bok at the waveform parameters of the glitch, including its width, shape, and am plitude.

For this interm odule m easurem ent, you are using the triggering capabilities of the tim ing analyzer and the acquisition capabilities of the oscilloscope.

| C | Intermodule                                            | Skew Print Group Run                                                                                                    |
|---|--------------------------------------------------------|----------------------------------------------------------------------------------------------------|
| l | Group Run                                              | PORT IN/OUT                                                                                                    |
|   | Time Correlation Bars                                  | Modules<br>100/500HHz LA B<br>Stopped<br>Pattern Gen C<br>Stopped<br>1 GSa/s Scope D<br>Stopped<br>1 GHz Timing E<br>Stopped |
|   | 100/500MHz LA B Not Corre<br>1 GSa/s Scope D Not Corre | lated<br>lated                                                                                                    |

**Glitch Example** 

#### Example Analyzing Interrupt H and ling in a CPU System

M ost m icroprocessor program s can be interrupted by an asynchronous hardware signal. Software designers are interested in the processor's real-time response to interrupts. In particular, you need to answer these kinds of questions:

- Does the processor branch to the proper interrupt handling routine?
- Are registers and status inform ation saved properly?
- How bng does it take to service the interrupt?
- Is the interrupt acknow ledged properly?
- A fler the interrupt is serviced, does the processor restore registers and status inform ation and continue with the previous routine as expected?

U sually, software designers want to bok at the program flow of the microprocessor system around an asynchronous event.

A state analyzer, coupled with a preprocessor and an inverse assembler, is useful for tracing the flow of a microprocessor program. A timing analyzer or an oscilloscope is designed to trigger on asynchronous events like edges.

In this example, use an oscilloscope with a sample rate faster than the microprocessor clock to trigger on the asynchronous event and to ann the state analyzer. Then use the state analyzer to check the address of the interrupt routine. You may also use the state analyzer to see if the microprocessor is properly servicing interrupts and returning to the correct address after each interrupt routine.

Intermodule Measurements What Are Some Typical Intermodule Measurements?

| Intermodule                                      | Skew (Print) (Group Run                                                                                                    |
|--------------------------------------------------|----------------------------------------------------------------------------------------------------|
| Group Run                                        | PORT IN/OUT                                                                                                    |
| Time Correlation Bar                             | Modules<br>100/500HHz LA B<br>Stopped<br>Pattern Gen C<br>Stopped<br>1 GSa/s Scope D<br>Stopped<br>1 GHz Timing E<br>Stopped |
| 100/500MHz LA B Not Co<br>1 GSa/s Scope D Not Co | rrelated<br>rrelated                                                                                                    |

#### Interrupt Handling Example

Set up the oscilloscope to trigger on the asynchronous interrupt line. This is usually an edge-sensitive line on which the oscilloscope can trigger.

The state analyzer should be arm ed by the oscilloscope. Set the state analyzer to trigger on all "don't cares" and it will capture the interrupt service routine when the arm signal is received. For this interm odule m easurem ent, arm ing the state analyzer with the oscilloscope allows a software designer to track the flow of a m icroprocessor program around a hardware interrupt.

#### A Simple Stimulus/Response System

During system development, designers are often faced with verifying a part of a design when the input signals for that part are unavailable. Here are some common examples of this problem :

- Verifying hardware operation when a part of the hardware is unavailable to drive the circuit.
- Testing a PC board without a board test system .

The traditional solution is to use word generators to emulate the missing part of the design, and to use bgic analyzers and oscilloscopes to capture the system response.

7–16

Example

Unfortunately, designers are often faced with an awkward solution of stacking several boxes on top of each other, with a maze of cables tying them together, and a different interface for each instrum ent.

The pattern generator in the HP 16500B can act as the stack of word generators in this problem . State, tim ing, and analog modules can all be used to capture the response of the system .

The pattern generator is baded with the proper patterns and when it starts sending patterns, it sends an arm signal over the interm odule bus.

The acquisition  ${\tt m}$  odules are arm ed from the pattern generator  ${\tt m}$  odule and set to trigger on the appropriate event in the system .

| C | Intermodule                                    | Skew Print Group Run                                                                                                    |
|---|------------------------------------------------|----------------------------------------------------------------------------------------------------|
| l | Group Run                                      | PORT IN/OUT                                                                                                    |
|   | Time Correlation Bar                           | Modules<br>100/500MHz LA B<br>Stopped<br>Pattern Gen C<br>Stopped<br>1 GSa/s Scope D<br>Stopped<br>1 GHz Timing E<br>Stopped<br>1 GHz Timing E |
|   | 100/500MHz LA B Not C<br>1 GSa/s Scope D Not C | orrelated<br>orrelated                                                                                                    |

Stimulus/Response Example

# D isplaying Multiple Module Data on One Screen

When you are making interm odule measurements, you can display the resulting waveforms or state listings for several modules together on one screen. For example, to display waveform data for an oscilloscope and a timing analyzer on an oscilloscope menu, the procedure below may be followed. You may not have the exact same configuration of modules, how ever, the procedure steps will be similar.

- 1 Select the module field in the upper-left corner of the screen.
- 2 When the pop-up appears, select the HP 16532A Oscilloscope module.
- 3 When the oscilloscope m enu appears, select the m enu in w hich you w ant to view the data (for this example, Auto-Measure).
- 4 Select the **channel label** field to the left of the waveform display once to scroll the waveform s. Select this field again to access the display parameters.

| Oscillo<br>Input<br>C2 | Scope D<br>Period<br>Risetin<br>Falltin |             | 3 us f<br>3 ns - | Au<br>Freq<br>+Width<br>-Width | toscale<br>334.63<br>1.4633<br>1.5250 | kHz<br>3 us | VP_p<br>Preshoo<br>Oversho |      | 3 V<br>9 X  |
|------------------------|-----------------------------------------|-------------|------------------|--------------------------------|---------------------------------------|-------------|----------------------------|------|-------------|
| s/Div<br>2.00 us       | Dela                                    | у<br>о_s (М | arkers<br>On     |                                | to 0<br>.00 ns                        |             | to X<br>.00 ns             | Trig | to 0<br>0 s |
|                        |                                         | -           | · · · · · ·      |                                | <br><br>                              |             | بير جيني<br><br>يرز        |      | ,           |
| x 700mv<br>0 700mv     |                                         |             |                  |                                |                                       |             |                            |      | -           |

Selecting the Waveform Selection Pop-up

- 5 When the Waveform Selection pop-up appears, select the field displaying Module Oscilloscope D.
- 6 When the pop-up appears, select **State/Timing E.** After the pop-up disappears, the appropriate labels for the channels of the HP 16550A State/Tim ing Analyzerw ill be listed under the State/Tim ing E field.

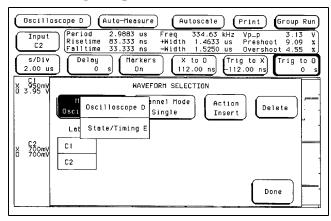

**Selecting State/Timing E** 

7 Select the labels for the channels that you want displayed. For this example, select **OUT\_4**.

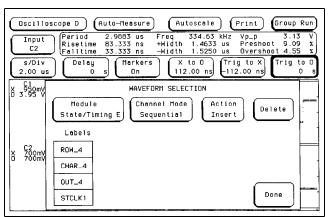

#### Selecting HP 16510B Channels

8 Select **Done** and the W aveform Selection pop-up will disappear, returning you to the waveform display. As shown in the figure below, the five HP 16550A tim ing analyzer channels (OUT\_4) are now displayed with the HP 16532A oscilloscope channels C1 and C2 on the O scilloscope D Auto-M easure m enu.

| Oscilloscope D Auto-Heasure Autoscole (Print) Group Run                                                                                                    |
|----------------------------------------------------------------------------------------------------|
| Input<br>C2         Period         2.9883 us         Freq         334.63 kHz         Vp_p         3.13 V           Kisetime         83.333 ns         +Hidth         1.4653 us         Preshoot         9.09 x           Felltime         33.333 ns         -Hidth         1.555 us         Overshoot         9.55 x |
| $ \begin{array}{ c c c c c c } \hline \hline s/\text{Div} \\ \hline 2.00 \text{ us} \\ \hline 0 \text{ s} \\ \hline 0 \text{ n} \\ \hline \end{array} \begin{array}{ c c c c c c c c c c c c c c c c c c c$                                                                                                    |
| 8 3 <sup>9</sup> 50 <sup>w</sup>                                                                                                    |
| 8 780mV                                                                                                    |
|                                                                                                    |
|                                                                                                    |
|                                                                                                    |
|                                                                                                    |

**Displaying Multiple Module Data on One Screen** 

7-20

# HelpfulH ints

- When setting up m easurements, start with simple setups and work up to more complex ones. For example, set up the module that will trigger first and take a measurement with only this module. Once you've verified that this first trigger works properly, start adding additionalmodules to be anmed by this trigger.
- Before starting the m easurem ent, setup a simple trigger condition, then set all modules to store data while they search for the trigger condition. This way, you can see information on both sides of the trigger condition as you fine-tune the m easurem ent.
- For complex triggering between modules, initially set the modules that are anned from the intermodule bus to trigger on all "don't cares" or to "trigger in mediately." Then increase the triggering requirements in stages by starting with the first modules that are armed and working from the top to the bottom of the intermodule configuration tree.

General Characteristics

8

# GeneralCharacteristics

|                     | This chapter describes the general characteristics of the HP 16500B/16501A Logic Analysis System , including hardcopy capability, the input/output rearpanelBNCs, and inform ation aboutmaking interactive m easurements. This chapter also includes the weight and dimensions of the HP 16500B/16501A, and inform ation about the operating environment necessary to ensure optimum equipment performance. |
|---------------------|----------------------------------------------------------------------------------------------------|
|                     | Characteristics                                                                                                    |
|                     | These characteristics are not specifications, but are included as additional inform ation. The follow ing characteristics are typical for the HP 16500B/16501A system .                                                                                                    |
| Hard Disk Drive     | <b>Capacity</b> 85 M byte unform atted; Form atted as a M icrosoft <sup>®</sup> DOS disk<br>drive DE Interface Bus                                                                                                    |
| Flexible Disk Drive | Capacity $1.44$ M byte form atted, M icrosoft DOS or LF supported.                                                                                                    |
| Programmability     | Instrum ent settings and operating m odes, including autom atic<br>m easurem ents,m ay be rem otely program m ed via RS-232C, HP-B<br>(IEEE-488), or optionalHP 16500L (Ethernet).                                                                                                    |
| Hardcopy Output     | Printers Supported HP ThinkJet, HP QuietJet, HP LaserJet, HP<br>PaintJet, HP Deskjet, HP Deskjet C, Epson and Epson-com patible<br>(for exam ple Epson FX-80) via RS-232C or HP-IB.                                                                                                    |
|                     | <b>RS-232C Configurations</b> Protocols:XON & OFF, Hardware; Data bits:<br>8; Stop bits:1,11/2,2; Parity:none, odd, or even; Baud rates: 110, 300,<br>600,1200,2400,4800,9600,19200.                                                                                                    |
|                     | HP-IB Interface Functions SH1,AH1,T5,TE0,L3,LE0,SR1,RL1,<br>PP1,DC1,DT1,C0 and E2.                                                                                                    |

### General Characteristics Characteristics

| Input/Output<br>Rear Panel BNCs: | <b>Port-in</b> Userselectable:TTL,ECL or user defined; $Z$ in = 4 k $\Omega$ ;<br>Vin = -4.0 V at 1.5 m A to +5 V at 1.6 m A.                                                                                  |
|----------------------------------|----------------------------------------------------------------------------------------------------|
|                                  | <b>Port-out</b> Output signal is active high, TTL output level, high > 2 V into $50 \Omega$ , bw < 0.4 V into $50 \Omega$ .                                                                                    |
| Intermodule Bus<br>(IMB)         |                                                                                                    |
| Characteristics                  | Run Control O scilloscope, tin ing, state, and pattern generation can be<br>ann ed by Group Run. Modules can run concurrently or be ann ed in<br>series. Each module can ann one ormore modules.               |
|                                  | <b>M ixed D isplay M ode</b> Any timing or oscilloscope waveform displays can be mixed. State listings can be included with waveform s in the State/T in ing M ixed M ode display.                             |
|                                  | Acquiring Data for M ixed D isplays To obtain a m ixed display,<br>m ultiple m odules m ust be arm ed through the IMB. To include state<br>listings in m ixed m ode displays, state tim e tagging m ust be on. |
|                                  | T in e Interval A couracy Between M odules Equals the sum of the channel-to-channel time interval accuracies of each m odule used in the m easurement, for a deskewed m easurement.                            |
|                                  | Time Correlation Resolution 2 ns (500 MHz)                                                                                                    |
| Operating<br>Environment         | Tem perature<br>Instrument 0°C to 50°C (32°F to $122°F$ ).                                                                                                    |
|                                  | <b>Disk Media</b> 10 °C to 40 °C (50 °F to 104 °F).                                                                                                    |
|                                  | <b>Probes and Cables</b> $0^{\circ}$ C to $65^{\circ}$ C (32°F to 149°F).                                                                                                    |
|                                  |                                                                                                    |
|                                  | H um idity                                                                                                    |
|                                  | <b>Instrum ent</b> up to 95% relative hum idity at 40 $^{\circ}$ C (104 $^{\circ}$ F).                                                                                                    |
|                                  | <b>D isk m edia and hard drive</b> 8% to 80% relative hum idity at 40 $^\circ\text{C}$ (104 $^\circ\text{F}$ ).                                                                                                |
|                                  | Altitude Up to 4600 m (15000 ft). Hard drive to 300 m (10,000 ft).                                                                                                    |

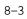

General Characteristics **Characteristics** 

#### Vibration

**Operating** Random vibration 5-500 Hz, 10 m inutes per axis, 2.41 g (mm s.)

**Nonoperating** Random vibration 5-500 Hz, 10 m inutes per axis, ~ 2.4 g (mm s); and swept sine resonant search, 5-500 Hz, 0.75g (0-peak), 5 m inute dwellat 4 resonances per axis.

**Power** 115 V/230 V, 48-66 Hz, 475 W max.

### Weight HP 16500B

Net 18.1 kg (40 bs) + (0.7 kg (1.6 bs) x num ber of optional cards installed).

**Shipping** 25.9 kg (57 lbs) + (3.6 kg (8 lbs) x num ber of optional cards installed).

### HP 16501A

Net 12.2 kg (27 bs) + (0.7 kg (1.6 bs) x num ber of optional cards installed).

Power Requirements

**HP 16500B** 115 V/230 V,48 to 66 Hz,475 W max.

**HP 16501A** 115 V/230 V,48 to 66 Hz,420 W max.

8-4

### Dimensions

Refer to the following figure for dimensional detail.

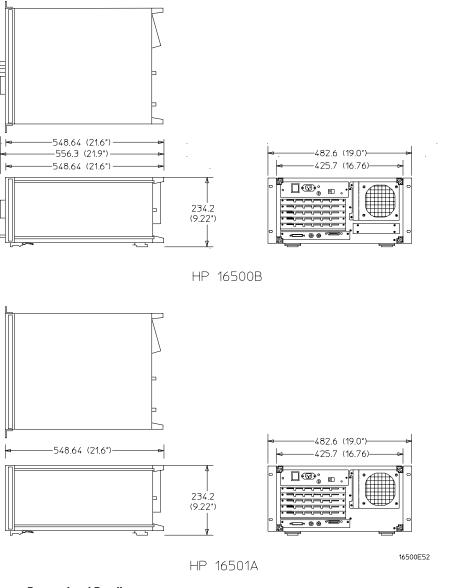

**Demensional Detail** 

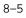

Maintaining the HP 16500B

9

# Maintaining the HP 16500B

This chapter describes the maintenance requirements for the HP 16500B Logic Analysis System. It explains cleaning requirements and degaussing procedures, and tells you where to look for information when the instrument needs service or recalibration. It also explains how the System Testmenu is used.

# C leaning R equirem ents

W hen cleaning the HP 16500B, USE M LD SOAP AND W ATER only. A harsh soap or solventm ay dam age the water-base paint finish.

Clean the CRT display and surrounding area regularly. DO NOT place tape or other foreign m aterialon the screen.

Vacuum the ventilation slots on the sides of the instrum ent and the fan on the rear panel whenever there is a visible am ount of dust on them .

# Degaussing

A fler you have used the instrum ent for a while, the CRT m ay become m agnetized and start to distort the colors on the screen or other display data. To rem edy this problem, simply degauss the CRT by pressing and releasing the button on the rearpanelm arked DEGAUSS. If the screen is in particularly bad condition, repeat this procedure several times until the screen clears up.

Degauss button

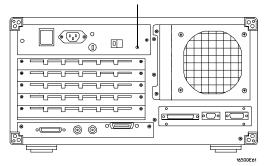

### The Degaussing Button

# Service and Calibration

If at any time the instrum ent fails to operate properly or needs to be adjusted, refer to the *HP 16500B Service Guide*.

# The System TestM enu

The System Testm enu is used to test portions of the m icroprocessor board including the system peripheral interfaces and the disk drives. It also allow s you to check the colorm odule for color purity. Form ore information on this m enu, refer to the HP~16500B~Service~Guide.

| System                                         | ) (Test        |                 | Print                      |
|------------------------------------------------|----------------|-----------------|----------------------------|
|                                                | Touch Box      | to Load Test Sy | stem                       |
| SLOT                                           | Module Name    | Code Version    | Card ID Code               |
| SYSTEM<br>OPT 1<br>OPT 2                       |                | V01.ag          |                            |
| SLOT A<br>SLOT B<br>SLOT C<br>SLOT D<br>SLOT E |                |                 | none<br>none<br>013<br>032 |
| 10 <b>9</b>                                    | ∣Version: 01.a | c System Memor  | ∵y: 8.0 MB                 |

### Loading the Test System Software

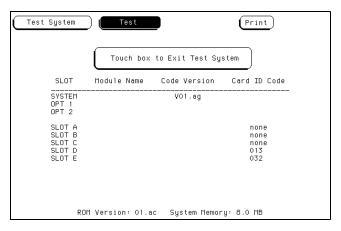

**Reloading the Mainframe System** 

# Repackaging for Storage or Shipm ent

Proper repackaging is necessary to prevent dam age to the HP 16500B. The instrum entm ay be stored or shipped in environm ents within these lim its:

### Tem perature

40 to 70 degrees C (-40 to  $+158\degree$  F)

### H um idity

Up to 90% relative hum idity at  $65^{\circ}$ C (149<sup>°</sup>F)

#### A ltitude

Up to 15,300 m (50,000 ft)

The instrum ent should also be protected from temperature extremes which could cause condensation within the instrum ent. Condensation within the instrum entm ay cause it to malfunction.

### Tagging the Instrum ent for Service

If the instrum ent is to be shipped to a Hew lett-Packard office for service or repair, attach a tag with the owners name and address, the modelnum ber, the complete serialnum ber, and a description of the service required. In any correspondence, refer to the instrum ent by modelnum ber and serialnum ber.

### Maintaining the HP 16500B Repackaging for Storage or Shipment

#### Repacking the Instrum ent

Before repacking the instrum ent, insert a shipping disk into the flexible disk drive. The shipping disk helps protect the disk drive from dam age during shipping.

If the original packing m aterial is unavailable or unserviceable, m aterial identical to factory packaging is available through Hew lett-Packard offices. A lw ays m ark the container FRAG LE to ensure careful hand ling.

If you use other packaging, follow these general instructions:

- 1 W rap the instrum ent in heavy paper or plastic.
- 2 Use a strong shipping container. A double wall carton m ade of 350-lb test m aterial is adequate.
- 3 Protect the controlpanelw ith a piece of cardboard.
- 4 Puta layer of shock-absorbing m aterial 70-to 100-m m (3-to 4-in.) thick around the instrum ent to firm ly cushion it and preventany m ovem entinside the container.
- 5 Sealthe shipping container securely.
- 6 Mark the container **FRAGILE** to ensure careful handling.

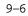

10

Error Messages

# ErrorM essages

This chapter lists the disk errorm essages and disk warning m essages you may receive while operating the disk menus in the HP 16500B/16501A Logic Analysis System. In addition, there is information on the powerup self tests errors.

10-2

# Disk Error Messages

The following is a list and description of errorm essages that may be displayed in the disk m enus.

**Configuration not loadable** This module or option does not have the ability to load a configuration.

**Configuration not storable** This module or option does not have the ability to store a configuration.

**Destination disk has different capacity** The disk drive only perm its the duplicate disk operation between floppy diskettes with the sam e capacity (double density or high density) and form at (LIF or DOS).

**D irectory contains files** You cannot purge a directory that contains files. D elete all files within the directory first, then purge the directory.

**D** irectories not supported on LIF disk D irectory operations m ay not be perform ed on LIF disks.

**D** isk **CRC** error Cyclical Redundancy Check (CRC) failed on this disk. Try to recover any needed files and reform at the disk. Form atting the disk m ay not correct the current problem. If it doesn't correct the problem , discard the disk.

**D** isk data lost Unable to read the disk. Try re-installing the disk or cycling the power.

**D** isk is write-protected The current disk is write-protected. D isengage the write-protect tab on the disk.

D isk record not found The disk form at has been dam aged. Recover any needed files and reform at the disk. Form atting the disk m ay not correct the current problem. If it doesn't correct the problem, discard the disk.

**D** isk timeout The disk drive may not be working properly or the media was removed while being accessed.

**Duplicate filenam e** A file with the same name already exists on the current disk. Select a different destination name.

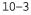

Error Messages Disk Error Messages

**End of file encountered** Trying to read data beyond the end of the file. The file was generated in properly or its contents have been altered.

**File is being used** You cannot purge a file or directory that is being used by another operation. Operations may be initiated using the touch screen, controller, or ethernet. Finish the other operation and try your operation again.

**File not found** The specified file is not on the disk. Also, when copying a file, the directory that contains the destination file may not exist.

**Filenam e already exists** A file with the same name already exists on the current disk. Select a different destination name.

**Insufficient m em ory** There is not enough m em ory to perform the selected operation at this time. Reduce the num ber of operations being perform ed on the bgic analyzer (using the touch screen, controller, or ethernet) and try the operation again.

Invalid configuration file The contents of this file are incorrect.

**Invalid file nam e** The file nam e is invalid for any of the following reasons. The nam e contains invalid characters for the disk form at (LIF or DOS). The nam e is too long. The file nam e has spaces in bedded in the wrong places.

**Invalid file type for this operation** The current operation m ay not be perform ed w it a file of the current type.

**No destination disk** No disk is currently installed in the destination disk drive.

Nodisk is installed in the flexible disk drive.

No room in directory The directory on the disk is full. Purge any files no longer needed.

No room on disk The disk is full and the currently written file does not fit. Deleting unneeded files and /or packing the disk m ay correct the problem .

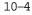

**Perm ission for this operation denied** The bgic analyzer does not perm it certain operations: duplicating the hard disk, form atting the hard disk in LIF form at, or writing or purging a file that has its read-only attribute set.

**Selected file is incompatible** The file being baded is incompatible for this module or option.

**Too m any files open** The bgic analyzer's maximum num ber of simultaneously open files has been exceeded. File operations m ay be initiated from the touch screen, the controller, or the ethernet. Reduce the num ber of file operations and try again.

**Unsupported disk form at** The disk in the disk drive is unform atted or form atted on a non-compatible system. If the contents of the disk are NOT needed, form at it.

W rong form at on high density diskette A high density (black) diskette has been form atted with a double density form at. The bgic analyzer cannot read this diskette.

## Disk W aming M essages

D isk warning messages are displayed when the contents of a file or a disk are in danger of being destroyed by an operation.

**D** uplicate **D** isk destroys contents of destination A warning that the duplicate disk command does not append the source files to the destination. It overwrites any files on the destination disk in a packed form.

Filenam esmust begin with a capital letter This warning indicates that the disk will not accept the filenam e as it has been entered. Retype the filenam e with a capital letter at the beginning.

**Em bedded blanks not allowed in filenam** e This warning indicates that the disk will not accept the filenam e as it has been entered. Rem ove the blank spaces or replace them with an underscore character.

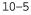

# Pow erup Self-Test Docum entation

W hen you turn on the HP 16500B it initiates a set of self-tests to check the basic condition of the instrum ent and the operating system. This is a limited set of tests that checks whether or not the CPU board is working wellenough to boot the rest of the software from disk.

If a test fails, consult your HP 16500B Service Guide.

No self-test routines are performed for any modules at power-up. The following is a list of self tests performed.

© COPYRIGHT 1992 HEW LETT-PACKARD COMPANY HP 16500B V XX XX

PERFORM ING POW ERUP SELF TESTS

passedROM TestpassedRAM TestpassedInterruptTestpassedDisplay TestpassedFrontPanelTestpassedTouch Screen TestpassedCorrelator TestpassedHard Disk TestpassedFlexible Disk Test

LOADING SYSTEM FILES

LOAD ING MODULE FILES

LOAD ING SOFTWARE OPTIONS

AUTOLOADING CONFIGURATION

10-6

# FailCodes

The type of failcodes you might encounter are:

| Disk Test   | passed<br>failed<br>no disk – Installa disk or re-install the current disk.                                                                                                    |
|-------------|----------------------------------------------------------------------------------------------------|
| Touchscreen | passed<br>in paired -Nota complete touchscreen, but the instrum ent<br>can still be operated; or the touch failed, but a mouse was<br>detected on the interface bop.<br>Try wiping the bezelon the display and cleaning the CRT.<br>Make sure no objects are blocking the screen on power-up.<br>failed -Not enough touchscreen to operate the instrum ent<br>(major failure). |
| AllOthers   | Passed or Failed                                                                                                    |

10-7

Error Messages Critical Errors

# CriticalErrors

Critical errors are system bad errors detected at power-up.W hen one of these is detected, they are displayed on the screen in yellow and the self-test routine is stopped IMMEDIATELY. These include:

SYSTEM FILE NOT FOUND Indicates the last drive searched for a system file had a disk, but no system file was found on the disk.

SYSTEM DISK NOT FOUND Indicates the last drive checked had no disk on it.

SYSTEM FILE READ ERROR Indicates an error was detected during all three attempts to load the system file.

SYSTEM DISK ERROR Indicates the drive that the system file was on failed during load.

Non-CriticalErrors

Non-critical errors allow sequences to continue and won't stop the power-up routine. These include "in paired" and "no disk."

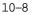

# Index for HP 16500B Mainfram e

Address, selecting, 3-4 Autoload, 5-2 enabling, 5-17

#### в

Baud rate defined, 3-5 setting, 3-5

#### C

Calibration,9-3 Cleaning instructions, 9-2 Clock, setting, 6-6 Cobr fordisplay, 6-12 returning to defaults, 6-14 selecting, 6-10 Cobrm odel, 6-8 Configuration tree, 7-18 Controller interface, defined, 3-3 Copy, 5-2, 5-20

#### D

Data bits defined, 3-7 supported, 3-7 Default configuration defined, 1-4 storing, 1-4 Degaussing, 9-3 Description of analyzer, 1-2 D isk drive autobad a file, 5-17 to 5-18 copy a file, 5-20 to 5-21duplicate a disk, 5-23 pack a disk, 5-22 purge a file, 5–19 select an operation, 5-7 store a file , 5–12 to 5–14 Disk Drive Operations, 5-2 D isk operations autobad, 5-2, 5-17 to 5-18 change directory, 5-25 copy, 5-2, 5-20 to 5-21 defaultvalues, 5-8, 5-10, 5-12, 5-15 duplicate disk, 5-2, 5-23 form at disk, 5-2, 5-10 to 5-11 bad, 5-3, 5-8 to 5-9

m ake directory, 5-24 pack disk, 5-3, 5-22 purge, 5-3, 5-19 rename, 5-3, 5-15 to 5-16 selecting, 5-7 store, 5-3, 5-12 to 5-14 D isks duplicating, 5-23 form atting, 5-10 packing, 5-22 storing files on , 5–12 Display mulitple module data on one screen, 7-18 Listen Always, 4-3 to 4-4 printing, 4-11 selecting color for, 6-12 Duplicate disk, 5-2, 5-23

#### Е

Environm ent storage, 9-5 Epson printers, 4-3

#### F

File identification code, 5-26 File types, 5–15 Files copying, 5-20 identification code, 5-26 bading,5-8 purging, 5-19 renaming, 5-15 storing, 5-12 Form at a disk, 5-10 to 5-11 Form atd isk, 5-2, 5-10 Form atting, 5-10 to 5-11

#### G

Group Run for HP 16500B,7-6 Group Run/Stop repetitive, 7-10 using,7-10

# н

HP 16500A defined, 1-2 key features, 1-3 optional features, 1-3

tagging for service , 9–5 HP 16500B repacking,9-6 HP 16501A defined, 1-2 HP-IB interface configuring, 3-8 defined, 3-4 Listen Always, 3-8 selecting an address, 3-4 HP-B printers configuration, 4-4 setup, 4-3 supported, 4-3 Hue defined, 6-8 selecting, 6-10

#### Ι

Interm odule m easurem ents accessing, 7-18 analyzing a glitch, 7–14 analyzing interrupt handling, 7-15 helpfulhints,7-21 simple stimulus/response, 7-16 Interm odule m enu accessing, 7-5 configuring,7-18 described, 7-2 menumap,7-4

#### к

Key analyzer features, 1-3 Knob use of, 1-4

#### L

Listen A w ays, 3-8, 4-3 to 4-4 Load, 5-3, 5-8 Logic Analysis System defined, 1-2 maintenance,9-2 Lum inosity defined, 6-8 selecting, 6-10

Index-1

#### м

Maintenance calibration, 9-3 cleaning requirem ents, 9-2 degaussing, 9-3 M enu m aps diskmenu,5-4 Modules adjusting skew ,7–13 displaying data on screen, 7-18 bcations in configuration tree, 7-11 status of, 7–12 M ouse use of, 1-4

#### о

Optional features, 1-3

#### Р

Pack disk, 5-3, 5-22 Packing material, 9-6 Parity defined, 3-6 selecting, 3-6 Perform ance Verification Software, 5-26 Portout BNC connection, 7-9 use of, 7-18 Printall, 4-11 Printdisk, 4-11 Print line, 4-11 Printpartial, 4-11 Printrecord, 4-11 Printscreen, 4-11 Printer interface, defined, 3-3 Printers alternate, 4-4, 4-8 EpsonB, 4-3 HP-I₿,4-3 other HP, 4-9 RS-232C,4-6 supported, 4-2 Printing the display, 4-11 to 4-12 Protocol defined, 3-7 Purge, 5-3, 5-19

R Rename, 5-3, 5-15 RS-232C interface configuring, 3-8 defined, 3-5 RS-232C printers configuration, 4-8 m ode configuration switches, 4-7 supported, 4-6 s Saturation defined, 6-8 selecting, 6-10 Screen brightness, 1-4 Screen contrast, 1-4 Service,9-3 Shipping container, 9-6 Shipping disks, 9-6 Skew adjusting,7-13 Skew menu accessinf,7-13 use of, 7–13 Sbtdesignators defined, 2-6 Sound tuming off, 6-7 tuming on, 6-7 Status indicators, 7-12 Stop bits changing, 3-6 defined, 3-6 Storage environm ent, 9-5 Store, 5-3, 5-12 System Configuration Menu accessing, 2-4 defined, 2-2 layout, 2-5 menumap,2-3 sbtdesignators, 2-6 System Disk Menu menumap,5-4 System options, 1-2 System TestMenu,9-4 System Utilities Menu accessing, 6-2

described, 6-2 menumap,6-3 sound, 6-7 touch calibration, 6-4

#### т

Tim e correlation bars, 7-12 Touch calibration, 6-4 Touch on /off button, 1-4 Touchscreen calibrating, 6-4 on/off,6-5 use of, 1-4

#### υ

User interfaces, 1-4 knob,1-4 mouse,1-4 touchscreen, 1-4

w

Waveforms, selecting, 7-19

Index-2

# **DECLARATION OF CONFORMITY**

according to ISO /IEC Guide 22 and EN 45014  $\,$ 

| M anufactu:                                                                                                    | rer's Name:                                                                                                    | Hew lett-Packard Company                                           |
|----------------------------------------------------------------------------------------------------|----------------------------------------------------------------------------------------------------|--------------------------------------------------------------------|
| M anufactu                                                                                                    | rer's Address:                                                                                                    | 1900 Garden of the Gods Road<br>Colorado Springs ,CO 80901<br>USA. |
| Declares,T                                                                                                    | hat the product                                                                                                    |                                                                    |
| Product                                                                                                    | Name:                                                                                                    | HP 16500B Logic Analysis System                                    |
| M odelNum ber(s):                                                                                                    |                                                                                                    | HP 16500B                                                          |
| Product Options:                                                                                                    |                                                                                                    | All                                                                |
| Conform st                                                                                                    | the following Prod                                                                                                    | luct Specifications:                                               |
| Safety:                                                                                                    | EC 348 /HD 401<br>UL 1244<br>CSA -C222No.231 Se                                                                                                    | eries M -89                                                        |
| EMC:                                                                                                    | CISPR 11:1990 ÆN 55011 (1991):Group 1CbssA<br>EC 801-2:1991 ÆN 50082-1 (1992):4 kV CD,8 kV AD<br>EC 801-3:1984 ÆN 50082-1 (1992):3 V m<br>EC 801-4:1988 ÆN 50082-1 (1992):1 kV |                                                                    |
| Supplem entary Inform ation:<br>The product herew ith com plies with the requirem ents of the Low Voltage<br>Directive 73/23/EEC and the EMC Directive 89/336/EEC. |                                                                                                    |                                                                    |
| Colorado S <u>r</u>                                                                                                    | prings,May1,1993                                                                                                    | John N. Statteman                                                  |

European Contact: Your bcalHew lett-Packard Sales and Service Office or Hew lett-Packard GmbH, Department ZQ / Standards Europe, Herrenberger Straße 130, D-7030 Böblingen (FAX:+49-7031-143143)

© Copyright Hew lett-Packard Com pany 1987, 1990,1993,1994

AllRightsReserved.

Reproduction, adaptation, or translation w ithout prior w ritten perm ission is prohibited, except as allow ed under the copyright law s.

#### Docum ent W arranty

The information contained in this document is subject to change without notice.

Hew lett-Packard m akes no warranty of any k ind w ith regard to this m aterial, including, but not lim ited to, the im plied warranties or m erchantability and fitness for a particular purpose.

Hew lett-Packard shall not be liable for errors contained herein or for incidental or consequential dam ages in connection with the furnishing, perform ance, or use of this material.

Complete product warranty information is given on the last page of this guide.

#### Safety

This apparatus has been designed and tested in accordance with IEC Publication 348, Safety Requirem ents for Measuring Apparatus, and has been supplied in a safe condition. This is a Safety Class I instrum ent (provided with term inalfor protective earthing). Before applying power, verify that the correct safety precautions are taken (see the follow ing warnings). In addition, note the external markings on the instrument that are described under "Safety Sym bols."

#### Warning

 Before turning on the instrum ent, you m ust connect the protective earth term inalof the instrum ent to the protective conductor of the (mains) power cord. The mainsplugshallonlybe inserted in a socket outlet provided with a protective earth contact.Youmustnot negate the protective action by using an extension cord (pow er cable) w ithouta protective conductor (grounding). Grounding one conductorofa two-conductoroutlet is not sufficient protection.

• Only fuses with the required rated current, voltage, and specified type (norm albbw, time delay, etc.) should be used. Do not use repaired fuses or short-circuited fuseholders. To do so could cause a shock of fire hazard. • Service instructions are for trained service personnel. To avoid dangerous electric shock, do not perform any service unless qualified to do so. Do not attem pt internal service or adjustm entunless another person, capable of rendering first aid and resuscitation, is present.

• If you energize this instrum entby an auto transform er (for voltage reduction), m ake sure the comm on term inalis connected to the earth term inal of the pow er source.

• W henever it is likely that the ground protection is in paired, you m ust make the instrum ent inoperative and secure it against any unintended operation.

• Do notoperate the instrum ent in the presence of flam m able gasses or finm es. Operation of any electrical instrum ent in such an environm ent constitutes a definite safety hazard.

• Do not install substitute parts or perform any unauthorized modification to the instrum ent.

• Capacitors inside the instrum entm ay retain a charge even if the instrum ent is disconnected from its source of supply.

• Use caution when exposing or handling the CRT. Handling or replacing the CRT shallbe done only by qualified m aintenance personnel.

#### Safety Symbols

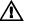

Instruction m anual sym bol: the product is m arked w ith this sym bolw hen it is necessary for you to refer to the instruction m anual in order to protect against dam age to the product.

# 5

Hazardous voltage sym bol.

# ÷

Earth term inal sym bol: U sed to indicate a circuit common connected to grounded chassis.

#### WARNING

The W aming sign denotes a hazard. It calls attention to a procedure, practice, or the like, w hich, if not correctly perform ed or adhered to, could result in personal in jury. Do notproceed beyond a W aming sign until the indicated conditions are fully understood and m et.

#### CAUTION

The Caution sign denotes a hazard. It calls attention to an operating procedure, practice, or the like, which, if not correctly perform ed or adhered to, could result in dam age to or destruction of part or all of the product. Do not proceed beyond a Caution sym boluntil the indicated conditions are fully understood orm et.

Hew lett-Packard P O .Box 2197 1900 Garden of the Gods Road Colorado Springs, CO 80901

#### Product W arranty

This Hew lett-Packard product has a w arranty against defects in m aterial and workm anship for a period of one year from date of shipment. During the w arranty period , Hew lett-Packard Com pany will, at its option, either repair or replace products that prove to be defective. For warranty service or repair, this productm ustbe returned to a service facility designated by Hew lett-Packard.

For products returned to Hew lett-Packard for warranty service, the Buyer shall prepay shipping charges to Hew lett-Packard and Hew lett-Packard shallpay shipping charges to return the product to the Buyer. How ever, the Buyer shallpay all shipping charges, duties, and taxes for products returned to Hew lett-Packard from another country.

Hew lett-Packard warrants that its software and fim ware designated by Hew lett-Packard for use with an instrum entwill execute its program ming instructions when properly installed on that instrum ent.

Hew lett-Packard does not w arrant that the operation of the instrum ent software, or firm w are w ill be uninterrupted or error free.

#### Limitation of Warranty

The foregoing warranty shall not apply to defects resulting from in proper or inadequate m aintenance by the Buyer, Buyer-supplied software or interfacing, unauthorized m od ification orm isuse, operation outside of the environm ental specifications for the product, or in proper site preparation or m aintenance.

No otherw ananty is expressed or im plied. Hew lett-Packard specifically disclaim s the implied w arranties or m erchantability and fitness for a particular purpose.

#### Exclusive Rem edies

The rem edies provided herein are the buyer's sole and exclusive rem edies. Hew lettPackard shallnot be liable for any direct, indirect, special, incidental, or consequential dam ages, w hether based on contract, tort, or any other legal theory.

#### Assistance

Productm aintenance agreem ents and other custom er assistance agreem ents are available for H ew lett-Packard products. For any assistance, contact your nearest H ew lett-Packard Sales O ffice.

#### Certification

Hew lett-Packard Com pany certifies that this product m et its published specifications at the time of shipm ent from the factory. Hew lett-Packard further certifies that its calibration m easurem ents are traceable to the United States National Institute of Standards and Technology, to the extent allow ed by the Institute's calibration facility, and to the calibration facilities of other InternationalStandards Organization m em bers.

#### About this edition

This is the first edition of the HP 16500B Logic Analysis System User's Reference Guide

Publication num ber 16500-97010 Printed in USA. Edition dates are as follow s: First edition, April 1994

New editions are complete revisions of the m anual. Update packages, which are issued betw een editions, contain additional and replacem ent pages to be m erged into the m anualby you. The dates on the title page change only when a new edition is published.

A softw are or firm w are code m ay be printed before the date. This code indicates the version level of the softw are or firm ware of this product at the tim e the m anualor update w as issued. M any productupdates do not require m anual changes; and, conversely, m anual corrections m ay be done w ithout accom panying product changes. Therefore, do not expecta one-to-one correspondence between productupdates and m anual updates.

The following list of pages gives the date of the current edition and of any changed pages to that edition.

Allpages original edition

1

U sing the Optional Keyboard and Mouse

# The Keyboard and Mouse

This chapter explains how to use the optionalkeyboard interface (HP E 2427A K eyboard K it) and optionalm ouse. The keyboard and m ouse can be used interchangeably with the knob and touchscreen for all m enu applications. The keyboard and m ouse functions fall into the two basic categories of cursorm ovem ent and data entry.

Both the keyboard and mouse can be connected to the keyboard in ouse connector on the front panel. If both are connected at the same time, the keyboard is connected to the front-panel connector and the mouse is then connected to the keyboard.

W hen the keyboard and form ouse are connected, a graphic is included in the System Configuration m enu to represent the interface options being used.

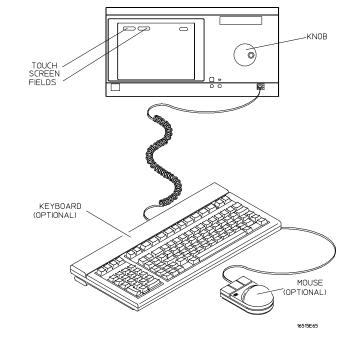

**Keyboard and Mouse** 

1-2

# Moving the Cursor

The keyboard cursor is the boation on the screen highlighted in inverse video. The mouse pointer appears as a "4" (plus sign). To move the cursor, and pointer, follow one of the methods described below.

### Keyboard Cursor Movement

There are four cursor keys marked with arrows on the keyboard. These keys perform the following movements:

- Up-pointing arrow -m oves the cursor up.
- Down-pointing arrow -m oves the cursor down.
- Right-pointing arrow -m oves the cursor to the right.
- Left-pointing arrow -m oves the cursor to the left.

The cursor keys do not wrap. This means that pressing the right-pointing arrow when the cursor is already at the rightmost point in a menu will have no effect. The cursor keys do repeat, so holding the key down is the fastest way to continue keyboard cursor movem ent in a given direction.

You can also use the cursor keys to duplicate the function of the knob on the front panel of the HP 16500B. To simulate rotating the knob clockwise, simultaneously press the **Shift** key and either the up-pointing arrow key or the right-pointing arrow key. To simulate rotating the knob counter-clockwise, simultaneously press the **Shift** key and either the down-pointing arrow key or the left-pointing arrow key.

**Tab Key** Another way to move the keyboard cursor is to use the Tab key. The Tab key wraps and repeats. You can scroll through all the choices in a given m enu by pressing and holding down the **Tab** key. The Tab key moves the keyboard cursor from left to right, and, upon reaching the rightmargin of a line, causes the cursor to move to the leftmargin of the next line and continue its left-to-rightmotion.

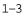

If you want to want to move in the opposite direction, from right to left, moving up to the next higher line when the left margin is reached, press and hold both the **Tab** key and the **Shift** key sin ultaneously.

It should be noted that neither the Tab key nor the Tab and Shift key combination willwork in scroll-type pop-up m enus. Use the cursor keys to m ake selections in these m enus.

**Home Key** If you want to move the cursor to the first item in a menu, press the **Home** key. If you want to move the cursor to the last item in a menu, press the **Home** and **Shift** keys sin ultaneously.

Next and Previous Keys The Next and Previous keys are used for paging through listings. The Next key will display the next page of data, if one exists. The Previous key will display the previous page of data, if one exists. These functions work only for the logic analyzerm odules.

Selecting a M enu Item To select a m enu item using the optional keyboard, position the cursor on the desired m enu item using one of the m ethods described in the section "M oving the Cursor" and press either the **Return** or the **Select** key.

### Mouse Pointer Movement

The m ouse pointer (+) is positioned around the screen by m oving the m ouse about the top of the desk orm ouse pad.

**Selecting a M enu Item** To select a m enu field, simply m ove the pointer on top of the desired field and press the upper-left button.

To duplicate the front-panelknob, hold down the center button while moving the mouse around the desktop. Moving the mouse up or to the right duplicates turning the knob clockwise. Moving the mouse down or to the left duplicates turning the knob counterclockwise.

# Entering Data into a M enu

### Keyboard Data Entry

W hen the cursor is over the desired field, and either the Return key or the Select key is pressed, the cursor is displayed over the leftm ost digit of the particular item .W hen you enter a num ber, it is displayed in the cursor position, and the cursor is advanced. Cursor keys m ove the cursor within the field. Pressing either the **Return** key or the **Enter** key will term inate data entry for that item .

If you want to erase the data entry, press the **Clear Line** key, the **Clear Display** key, or the **Delete Line** key.

#### Mouse Data Entry

W hen an assignment field is selected with the mouse, a pop-up keypad or an assignment pop-up appears. Use the pop-up menus to assign letters, numbers, symbols, or units of measure. When the **Done** field is selected, the pop-up menus close and the values are entered into the assignment field.

### Autoroll

W hen entering pattern generator data, you can move through each line horizontally, filling in each data field in the line before going to the next line, or you m ay want to fill in all the data in a column before moving on to the next column. The Autoroll feature makes moving from one data entry field to another easier than selecting each in succession.

W hen you select a data field and the pop-up appears, notice that a field labeled Autorollako appears at the left side of the screen. To use the Autoroll feature, place the cursor over the desired data field, then press either the Return key or the Select key. W hen the cursor is at the leftm argin of the data, press the left-pointing arrow key. The cursor will disappear from the data and reappear in the Autoroll field.

W hen you select the Autoroll field, another pop-up appears. This pop-up presents you with three choices:

- Off.
- A field containing a right-pointing arrow and a down-pointing arrow.
- A field containing a down-pointing arrow.

If you want to move through your data line by line, from left to right, select the field marked with the right-pointing arrow and the down-pointing arrow. Once this field is activated, the pop-up will close and autoroll through the data fields from left to right. When you finish entering data into the last field in a line, the pattern generator will automatically move to the first field in the next line. This process continues until the pattern generator reaches the end of the program or until you turn the Autorolloff.

If you want to move through your data column by column, select the pop-up field marked with the down-pointing arrow. When this field is selected, the pattern generatorm oves down each column of data, and, when data entry in the column is complete, automatically moves to the top of the next column. This process continues until the end of the program is reached or until you turn the Autorolloff.

Autoroll is autom atically turned off when data entry to all the available fields is complete. If you want to turn off the Autorollbefore data has been entered into all the data fields, press the left-pointing arrow key when the cursor is at the leftm argin of a data field. When the Autorollpop-up appears, select 0 ff.

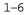

# Using the Keyboard Overlays

The function keys above the num berpad have been redefined to work with the HP 16500B/16501A keypad. Two keyboard overlays are included in the HP E 2427A Keyboard Kit. The overlays show the redefined function and num berpad keys. These function keys are listed below.

| Кеу | Real-Time Keypad | Voltage Keypad | Hex Keypad |  |
|-----|------------------|----------------|------------|--|
| F9  | Seconds          | Volts          | D          |  |
| F10 | Milliseconds     | Millivolts     | E          |  |
| F11 | Microseconds     | -              | F          |  |
| F12 | Nanoseconds      |                |            |  |
| *   | -                |                | А          |  |
| /   | -                | -              | В          |  |
| +   | -                | -              | С          |  |

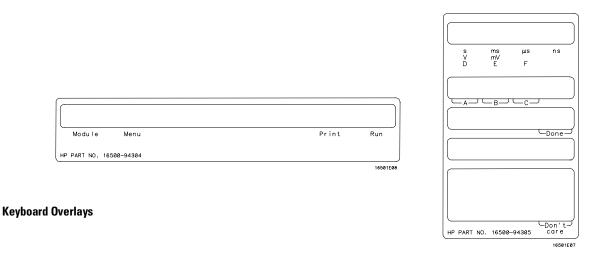

# **Units and Hex Keys**

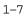

#### Don t Care Key

Tab is the "Don't Care" key. The value of this key is determined by the currently displayed keypad. It is "X" in the hex keypad and double quotes ("") in the stimulus hex keypad.

### Don't Care Key

| Кеу                   | Stimulus Hex Keypad | Hex Keypad |  |
|-----------------------|---------------------|------------|--|
| Tab<br>("Don't Care") | Double Quotes ("")  | х          |  |

### Function Keys

Several function keys have been provided to  $\sin p \, lify$  frequently used keystrokes. The function-to-key mapping is shown below .

It should be noted that F1, F2, F7, and F8 only work when there are no submenus popped up.

## **Function Keys**

| Key | Function                                                                                                    |
|-----|----------------------------------------------------------------------------------------------------|
| F1  | Selects and pops up the module field.                                                                                                    |
| F2  | Selects and pops up the menu field.                                                                                                    |
| F7  | Selects and pops up the print field.                                                                                                    |
| F8  | Invokes the run key for its current setting. If the run key is set to<br>repetitive, then pressing F8 will invoke repetitive running. If the run<br>key is set to single run, then pressing F8 will invoke a single run. If<br>the module is running, then F8 will stop the module. |

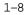

# Defining Time Units

In addition to the function keys which are m apped to the HP 16500B/16501A real-time keypad, other keys on the keyboard invoke the units keys. The time unit keys are listed below.

### **Time Units Keys**

| Key | Time Units                     |
|-----|--------------------------------|
| S   | Selects the seconds units      |
| М   | Selects the milliseconds units |
| U   | Selects the microseconds units |
| N   | Selects the nanoseconds units  |
|     |                                |

# Defining Voltage Units

Besides the function keys which are mapped to the HP 16500B/16501A real-time keypad and the time units keys, other keys on the keyboard invoke the voltage units keys. The voltage unit keys are listed below.

### Voltage Units Keys

| Кеу | Voltage Units      |
|-----|--------------------|
| V   | Selects volts      |
| М   | Selects millivolts |

# Assigning Edge Triggers

 ${\tt Severalkeys}\,{\tt m}$  ap to edge assignments. These keys and their functions are listed below .

## **Edge Trigger Keys**

| Кеу                 | Edge Trigger Assignment                    |
|---------------------|--------------------------------------------|
| U                   | Selects the up or rising edge.             |
| D                   | Selects the down or falling edge.          |
| R                   | Selects the rising edge.                   |
| F                   | Selects the falling edge.                  |
| В                   | Selects either the rising or falling edge. |
| Up-Pointing Arrow   | Selects the rising edge.                   |
| Down-Pointing Arrow | Selects the falling edge.                  |
|                     |                                            |

# C losing a M enu

To exit a m enu, press either the Done or Enter key. The Enter key is m apped to the Done key, so pressing either key closes the m enu.

# Connecting the Keyboard and Mouse

To connect either the keyboard or the m ouse into the front-panel connector,  $\sin p \ln m$  atch the plug and front-panel connector keys, then push in the plug as shown bebw.

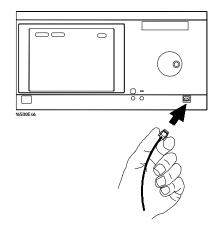

**Inserting Keyboard or Mouse Plug** 

### To D isconnect K eyboard or M ouse

To disconnect the keyboard orm ouse plug from the front-panel connector, press the two spring clips on the plug end together and gently pull the plug out.

# Connecting Both the Keyboard and Mouse

To connect both the keyboard and  ${\tt m}$  ouse together, chain them together as shown below .

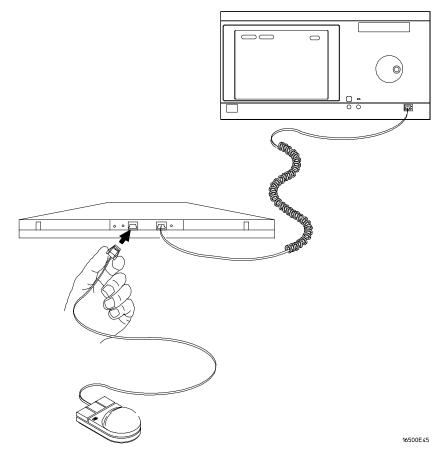

**Connecting Both Keyboard and Mouse to Front-Panel** 

The Optional HP 16501A Expansion Fram e

2

# The HP 16501A Expansion Frame

The HP 16501A Expansion Frame has been developed to extend the HP 16500B Logic Analysis System beyond its present five-card lim it and meet the anticipated need for systems requiring more than five sbts.

This chapter explains the features, components, and system configuration of the HP 16501A. There are sections explaining and illustrating module-to-module system arming and triggering, as well as an inter-frame arming/triggering block diagram. In addition, this chapter contains inform ation on how to connect the HP 16501A to the HP 16500B.

Adding the HP 16501A to the HP 16500B creates a tightly coupled two frame, ten-card system fully controlled by the HP 16500B. A single power switch (bcated on the HP 16500B front panel) turns on both frames.

The HP 16501A offers inter-fram e m odule arm ing/triggering capabilities with a 2 nanosecond time correlation between m odules.

# Com ponent Details

The HP 16501A Expansion Frame is very similar to the mainframe. It consists of a card cage, rear panel, power supply, and fans. Included with the HP 16501A is an interface board which enable you to connect the HP 16501A to the HP 16500B. This interface board (the HP 16500L), may be deleted from your order if you already have one installed in the HP 16500B mainframe.

### The HP 16500L Interface Board

The HP 16500L interface board is installed in the mainfram e. It contains circuitry for several in portant functions, one of which is to interface the mainfram e to the HP 16501A expansion fram e. The interface is a buffering scheme to pass signals between the mainfram e and the HP 16501A back plane. It contains circuitry which controls external arm ing selection and enables an HP 16501A card to drive an output dedicated to triggering other instrum ents.

In addition to acting as an interface for the expansion fram e, the HP 16500L is also required if you want to connect the HP 16500B to a LAN or if you want to use video outputs to display screens on otherm onitors. As mentioned above, if you already purchased the interface board for one of these other purposes, you can delete the HP 16500L option from the HP 16501A Expansion Fram e order.

See Also The docum entation that com eswith the HP 16500L for complete information on its installation, options, and operation.

# System Configuration

The expansion frame interface board is connected to the main frame interface board through a 68-pin flat cable as shown bebw. In addition to the HP 16500B rear panel signals, the cable incorporates control signals which allow the CPU to communicate with and control the expansion frame interface board. Ground lines separate signal lines within the cable to prevent cross-coupling or soft failures. The cable is externally shielded to reduce RFIem issions.

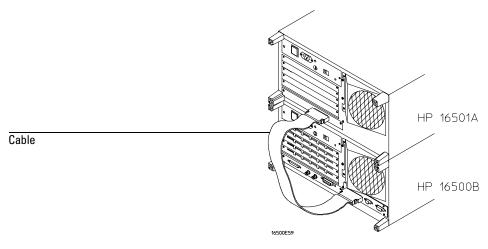

**Connecting Cable** 

# System Arming and Triggering

M odule-to-m odule arm ing within the HP 16501A follows the arm ing specifications for the HP 16500B in that any m odule m ay arm any other m odule. The maximum interm odule arm ing levels five.

2-4

When the HP 16501A is attached to the HP 16500B, the resulting HP 16500B/16501A system operates as a single frame. The HP 16500B and HP 16501A may receive only one external arming signal from the other frame. The figure below show show module-to-module arming is selected.

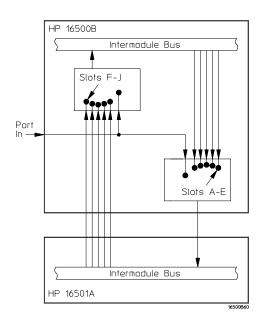

#### Module to Module Arming

The HP 16500B m ainfram e m ay use only two external arm ing signals: any m odule in the HP 16501A expansion m ainfram e or the rear-panelBNC. The arm ing signal can come from three sources:

- Anymodule in the HP 16500B mainframe.
- Anymodule in the HP 16501A expansion mainframe.
- From the rear-panelPort In BNC.

The arm ing signal from the HP 16501A overlays with the PORT-N signal. If a m easurem entrequires that modules in the 16500B receive arm ing signals from both PORT-N and the HP 16501A, the modules should be reconfigured. Arrange the modules such that PORT-N arms the module in the HP 16500B and the module in the HP 16500B arms the module in the HP 16501A.

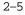

# The Optional HP 16501A Expansion Frame **System Arming and Triggering**

Any card in the HP 16500B m ainframe can be arm ed from its external inputs or from one of the other four cards in the HP 16500B m ainframe.

The HP 16501A expansion mainfram e may use only one external arming signal. The arming signal for any module can come from two sources:

- Any module in the HP 16501A expansion mainframe.
- From a single module or the Port In BNC in the HP 16500B mainframe.

Anym odule in the HP 16501A expansion mainfram e may be arm ed from a single HP 16500B m odule or from one of the other fourm odules in the HP16501A expansion mainfram e.

To sum marize, the arming triggers available for output from the HP 16500B/16501A are:

#### HP 16500B

- - Module A through Module E.
- -Port In BNC.

#### HP 16501A

• -M odule F through M odule J.

It should be noted that only the HP 16500B has a PortOutBNC. There is no PortOutBNC on the HP 16501A. The PortOut signals from m odule F through m odule J use the PortOutBNC on the HP 16500B.

See Also The "Interm odule M easurem ents" chapter found earlier in this U ser's Reference Guide form ore inform ation on interm odule m easurem ents using the HP 16500B/16501A.

### Connecting the HP 16501A Expansion Fram e

The optional HP 16501A Expansion Frame has two components:

- The expansion frame.
- A flat, bidirectional cable 2 m eters long with a 68-pin "D" connector at each end.

Connect the HP 16501A to the HP 16500B as illustrated below .

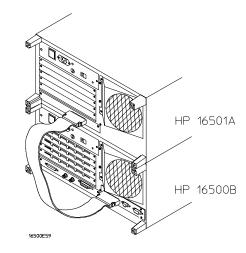

#### **Connecting the Optional Expansion Frame**

M ake sure the connector is properly seated into the port by pulling the connector w ithout pressing the release tabs. If the connector is properly seated it w ill rem ain connected to the port.

At power-up, the HP 16500B CPU board checks for an expansion fram e connection. If found, the CPU establishes a "link" between the rear panels of the two frames. The interface link is graphically displayed by the System Configuration menu.

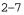

1

Labels Assignm ent

Hew lett-Packard bgic analyzers give you the ability to separate or group data channels and label them with a name that is meaningful to yourm easurement. The information in this chapter is applicable to all analyzers.

Labels are assigned only in the Form at m enu. Once assigned, the labels are displayed in all display m enus. Use labels when you want to group data channels by function w ith a name that has m eaning to that function.

The default labelnam es are Labl through Labl26. How ever, the nam es can be modified to any six character string. The figure below gives you an example of labeluse.

|                 | Image: Constant state (Constant State Acquisition Mode Full Channel/4K Memory/100MHz)         Master Clock (State Clock State Clock State Cloc |  |  |  |
|-----------------|----------------------------------------------------------------------------------------------------|--|--|--|
|                 | Clock Inputs<br>Master Clock Slave Clock                                                                                                    |  |  |  |
|                 | ↓ Labels ↓         ↓↓↓↓↓↓↓↓↓↓↓↓↓↓↓↓↓↓↓↓↓↓↓↓↓↓↓↓↓↓↓↓↓↓↓↓                                                                                                    |  |  |  |
| Assigned labels | DATA         +             ADDR         +                                                                                                    |  |  |  |
|                 | Lab3                                                                                                    |  |  |  |
|                 | Lab4                                                                                                    |  |  |  |
| Default labels  | Lab5                                                                                                    |  |  |  |
| Delault labels  | Lab6                                                                                                    |  |  |  |
|                 | Lab7                                                                                                    |  |  |  |
|                 | Lab8                                                                                                    |  |  |  |

Labels in the Format Menu

### LabelAssignm entFields

The labelassignm ent fields found in the Form atm enu display the user-defined labelnam es. Custom labelnam es are used when there are different types of data which m ust be tracked. The labels you assign in the Form atm enu w illappear in all other display m enus. Labels can be added or deleted in other display m enus, but not assigned. Labelassignm ent can only be done in the Form atm enu.

The labelcolum n contains 126 label fields that you can define. The analyzer displays only 8 labels at any time.

W hen any label field is selected, a pop-up m enu appears which is used to m odify the label list.

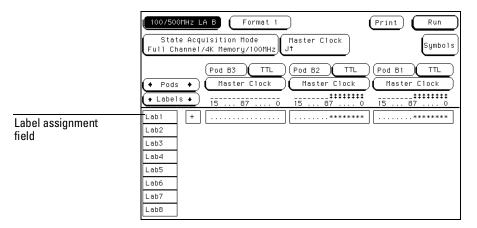

**Label Fields** 

#### Tum LabelOn

The Turn LabelOn selection is used to activate a labeland its accompanying bit assignment field. Once a labelfield is activated, a custom name can be assigned. If a custom name is not assigned, the default name assigned by the analyzerwill remain the label. In addition, if no channels are turned on in the bit assignment fields, the label is turned off when the Form atmenu is exited.

#### Tum Label0 ff

The Turn LabelO ff option turns off the label. When a label is turned off, the labelnam e and the bit assignments are saved by the logic analyzer. This gives you the option of turning the labelback on and stillhaving the bit assignments and name if you need them. With labels off, the labelnames remain displayed for identification and searching purposes.

#### M odify Label

If you want to change the name of a label, or want to turn on a labeland give it a specific name, you would select the Modify labeloption. When selected, an alpha-num eric entry pop-up appears for you to enter a labelname. A label name can be a maximum of six characters.

| 100/500HHz LA B         Format 1           State Acquisition Mode         Master Clock | Print Run                  |
|----------------------------------------------------------------------------------------|----------------------------|
| Full Channel/4K Memory/100MHz                                                          |                            |
| (Pod B3 ) TTL (Pod B2 ) TTL                                                            |                            |
| (♦ Pods ♦) (Master Clock)(Master Clock                                                 | Master Clock               |
| ← Labels ← 15 87 0 15 87 0                                                             | <b>‡‡‡‡‡‡‡‡</b><br>15 87 0 |
| Lab1 +                                                                                 | *******                    |
| Lat<br>Lat Turn Label Off                                                              |                            |
| Lat<br>Lat<br>Lat                                                                      |                            |
| Lat Turn Label On                                                                      |                            |
| Lab8                                                                                   |                            |

Modify Label Selection Pop-up

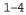

## Rolling Labels and Pods

The Labels rolling field allows you to view offscreen labels.

To view offscreen labels, select the Labels roll field to ensure it is a light blue is active, then rotate the knob. The labels scrollup and down.

The Pods rolling field allows you to view offscreen pods.

To view offscreen pods, select the Pods roll field to ensure it is active, then rotate the knob. Pods are positioned with the bw est num bered pod on the right.

|                              | 100/500MHz LA B         Format 1         Print         Run           State Acquisition Mode         Master Clock         Symbols           Full Channel/4K Memory/100MHz         Jt         Symbols                                                       |
|------------------------------|----------------------------------------------------------------------------------------------------|
| Label and Pod<br>Roll Fields | Pod B3       TTL       Pod B2       TTL       Pod B1       TTL         + Pods +       Haster Clock       Haster Clock       Haster Clock       Haster Clock         + Labels +       15       15       87       15       87       15         Labl       + |

Labels and Pods Roll Fields

2

Sym bols Assignm ent

# Sym bols

State listings can display acquired data in a variety of num eric form ats. How ever, one of the most useful form s of display is not a num eric form , but a sym bolic form .

W hen sym bols are defined and the base type set to Sym bols, the custom m nem onic you create is placed in the data listing where the bit pattern w ould norm ally be displayed. This makes the data listing easy to read or scan for specific.

You can specify up to 1000 sym bols within an analyzerm odule. If your analyzerm odule can be configured into two analyzer types (state and tim ing), you can use all 1000 sym bols in one analyzer type or divide them between both.

|         | 4GHz/1GH<br>Markers                                    | Find                                                                                                    | sting                                                              | Acq. C                                                                                                    | from     | Specify |
|---------|--------------------------------------------------------|----------------------------------------------------------------------------------------------------|--------------------------------------------------------------------|----------------------------------------------------------------------------------------------------|----------|---------|
|         | Pattern X-pattern Label> DATA Base> Symbol             |                                                                                                    | Time                                                               |                                                                                                    | Patterns |         |
|         | 23456                                                  | START-SUB-1<br>STEP-S1<br>STEP-S1<br>STEP-S1<br>STEP-S1<br>END-SUB-1                                                   | +00<br>+02<br>+03                                                  | 512.0 ns<br>768.0 ns<br>1.024 us<br>1.280 us<br>1.536 us                                                             |          |         |
| Symbols | 7<br>9<br>10<br>11<br>12<br>13<br>14<br>15<br>16<br>17 | - <u>INTERUPT-3</u><br>MEM-CHK<br>MEM-CHK<br>MEM-CHK<br>MEM-CHK<br>MEM-CHK<br>MEM-CHK<br>MEM-CHK<br>MEM-CHK<br>MEM-CHK | +00<br>+01<br>+02<br>+04<br>+05<br>+06<br>+07<br>+09<br>+0A<br>+0B | 1.792 us<br>2.048 us<br>2.304 us<br>2.560 us<br>3.072 us<br>3.328 us<br>3.584 us<br>3.840 us<br>4.096 us<br>4.352 us |          |         |

Example of Symbols in a Data Listing

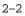

# Sym bols Field

The Sym bols field is located in the Form atm enu and is used to access the sym bols table. The sym bols table is where all sym bols are created and m aintained. The figure below shows the Sym bols field in a state analyzer's Form atm enu.

|                                                                  | A Format 1<br>sition Mode<br>K Memory/100MHz J1 | Print<br>Clock Slave Cli<br>K4 |                   | Symbols field |
|------------------------------------------------------------------|-------------------------------------------------|--------------------------------|-------------------|---------------|
| (+ Labels + )                                                    |                                                 | ter Clock Sla                  | ive Clock         |               |
| DATA +<br>ADDR +<br>Lab3<br>Lab4<br>Lab5<br>Lab6<br>Lab7<br>Lab8 |                                                 |                                | <u>. 87 0</u><br> |               |

#### Symbols Field in the Format Menu

2-3

Symbols Assignment Symbols Field

| G | 4GHz/1GHz LA B | Format  |                      | Print Run                 |
|---|----------------|---------|----------------------|---------------------------|
| ĺ | Label 🌘        | DATA    | mbol Table<br>Base 🧲 | Hex Symbol<br>Width<br>15 |
|   | Symbol         | Туре    | Pattern/Start        | Stop                      |
|   | START-SUB-1    | pattern | 01                   |                           |
|   | STEP-S1        | range   | 02                   | 05                        |
| Q | END-SUB-1      | pattern | 06                   |                           |
| Ē | INTERUPT-3     | pattern | 08                   |                           |
| Н | МЕМ-СНК        | range   | 09                   | FF                        |
| Н |                |         |                      |                           |
| П |                |         |                      |                           |
| П |                |         |                      |                           |
| П |                |         |                      |                           |
| П |                |         |                      |                           |
|   |                |         |                      | Done                      |

Symbols Table Pop-up Menu

#### LabelField

The Labelfield identifies the labelforwhich you are specifying sym bols. W hen you select this field, a selection m enu appears that lists all the labels turned on for that analyzer. Each labelhas a separate sym boltable so you can give the same name to sym bols defined under different labels. From the labelselection m enu, select the labelforwhich you w ish to specify sym bols.

#### Base Field

The Base field is used to select the num eric base in which the pattern in the sym bols m enu is displayed. If m ore than 20 channels are assigned to a label, the B inary option is not offered. As a result, when a sym bol is specified as a range, there is only enough room for 20 bits to be displayed on the screen. Decide which base you want to work in and choose that option from the num eric base pop-up m enu.

If you choose the ASC II option, you can see what ASC II characters the patterns and ranges defined by your sym bols represent. ASC II characters represented by the decim alnum bers 0 to 127 (hex 00 to 7F) are offered on your bgic analyzer.

You cannot specify a pattern or range when the base is ASCIL. First define the pattern or range in one of the other bases, then switch to ASCIL to see the ASCIL characters.

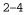

#### Sym bolW idth Field

The Sym bolW idth field is used to specify how m any characters of the sym bol nam e w illbe displayed when the sym bol is referenced in the Trigger, W aveform , and Listing m enus.

Select the Sym bolW ith field and set the num ber of characters in the sym bol. You can have the bgic analyzer display from 3 to 16 of the characters in the sym bolnam e.

#### Sym bol Nam e Field

W hen you first access the sym boltable, there are no sym bols specified. The sym bolnam e field reads "New sym bol". Select this field and enter the nam e of your sym bol. A maximum of 16 characters can be used in a sym bolnam e.

W hen you select the D one field in the pop-up keypad, the nam e you specified is assigned and appears in the symbol's nam e field.

W hen a sym bolnam e is assigned, the sym bolType field becom es active. The sym bolType field is used to define the sym boltype as either a pattern or a range. W hen you select this field, it toggles between pattern and range.

#### Pattern Type Field

W hen the sym bol is defined as a pattern, a Pattern/Start field appears to the right of the Type field. Use this field to specify what the pattern is. Select the Pattern/Start field and enter the desired pattern.

#### Range Type Field

If the sym bolis defined as a range, a Pattern/Start field and a Stop field appears. Use these fields to specify the upper and bw er boundaries of the range.

Select both fields and specify the boundaries of the range. You can also specify ranges that overlap or are nested within each other.

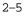

Symbols Assignment Symbols Field

To add, delete, orm odify sym bols in the sym boltable, select any field displaying a defined sym bolname. A pop-up m enu appears with the following choices.

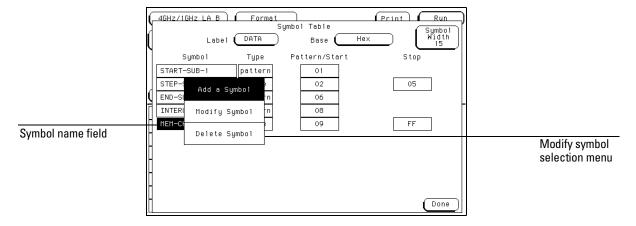

**Modify Symbol Selection Menu** 

#### M odify Sym bol

Select this option to change the nam e of the sym bol.

#### Add a Symbol

W hen you select this option, you must enter a new sym bolname. W hen you select D one, your new sym bolw illappear in the sym boltable directly below the original sym bolname.

#### Delete Symbol

If you select this option, the highlighted sym bolw ill be deleted from the sym boltable.

W hen you have specified all your sym bols, you can have the sym boltable m enu by selecting the D one field.

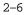

Installing and Rem oving Cards

3

# Installing and Rem oving Cards

This chapter is organized into two types of inform ation. First, there is a general installation section which contains the procedure to install and rem ove m odules from the mainfram e. If there is no specific cabling considerations for a single card m odule, this section is all that is required for installation inform ation.

A fler the general installation inform ation are sections which contain inter-card cable inform ation form ultim odule configurations. You should first refer to these sections to make sure any cables are connected properly, then you can install the module into the mainframe.

Because of the m odular design of the Logic Analysis System , it allows you to m ove m odules within and between the HP 16500B and the HP 16501A frames. Be sure you check each specific m odels calibration considerations for any unique calibration concerns.

#### General Installation Considerations

- W hen m odules have both a m aster card and an expansion card, both cards m ust be installed in the sam e fram e. For exam ple, an HP 16520A m aster card m ust be installed in the sam e fram e as the HP 16521A expansion card.
- Do not install, rem ove, or replace cards unless the instrum ent is shut off and the power cord is disconnected.
- Filerpanelsmust be installed in all unused card slots to ensure correct air circulation.
- Save all unused cables and filler panels for future configurations

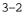

# General Installation Procedure

#### W here Do Cards M ount?

Turn off the instrum ent and unplug it. Then turn the fram e around so the rear panel is facing you.

Each fram e contains five sbts in which to insert the cards. Each sbthas a label to its right. The top sbt on the HP 16500B is A, the next one down is B, then C, D, and E. The CPU board of the fram e is bcated beneath sbt E.

The top sbt on the HP 16501A is labeled F , the next one down is G , then H , I, and J.

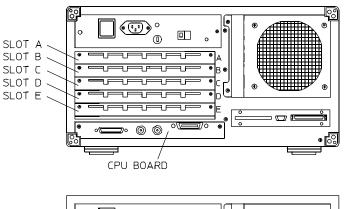

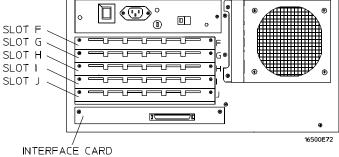

The HP 16500/16501 Card Cages

#### Installing Cards in the HP 16500B /16501A

 CAUTION
 The effects of ELECTROSTATIC DISCHARGE can dam age electronic components. Grounded w riststraps and m ats should be used w hen you perform any kind of service to the mainfram e or the cards in it.

1 Starting from the top of the card cage, bosen the thum b screws on the filler panel(s) and pull them out of the fram e.

Since the endplates of the cards overlap, you must start with the top slot of the fram e you want to change and work down when removing cards. To install cards, start with the first open slot at the bottom of the card cage in the fram e in which you are changing the cards and work up.

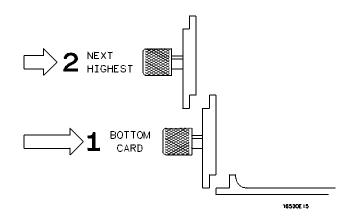

**Endplate Overhang** 

3-4

- 2 Hold the card (or set of cards) so that the components are facing upward and the main connector is pointing away from you.
- 3 A lign the card (or set of cards) with an appropriate set of slots on the rearpanel, filling the slots closest to the bottom first. Gently slide the card in until the connector on the card touches the connector on the fram e.

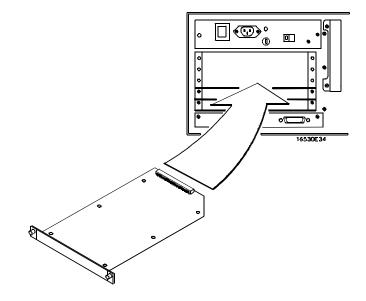

#### **Installing Cards**

- 4 Gently, but firm ly, push the card in until the endplate on the card is flush with the rear panel.
- 5 While applying pressure to the center of the card endplate, tighten down the thum b screws on either side of the endplate.
- 6 After you are finished installing cards, install filler panels in all unused sbts.

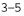

#### Removing Cards from the HP 16500B/16501A

To rem ove cards from the fram e, you must start with the card in the top sbt (sbtA in the HP 16500B or sbtF in the HP 16501A) of the fram e in which you are changing cards. Rem ove the next card down. Proceed in this manner untilyou get to the card you need. To rem ove the cards from their sbts:

- 1 Loosen the thum b screw s on either side of the endplate of the card until the thum b screw s are free from the fram e. If two cards need to be rem oved together, bosen the screw s from both cards before trying to rem ove the cards.
- 2 Gently, but firm ly, pullon the heads of the thum b screws and slide the cards out.

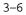

### HP 16532 Installation Considerations

Multim odule oscilloscopes must be configured such that the modules are installed adjacent to one another, with no empty slots between them and no other test and measurement modules between them. The top-most module in a multimodule configuration automatically becomes the master card.

A fter a m odule has been installed, it is recommended that each oscilloscope module contained in the multimodule configuration be calibrated. In some cases all of the modules in the mainframe must be calibrated. Refer to the applicable manual for calibration requirements for any other modules that may require calibration.

Each oscilloscope m odule is shipped with a cable that is used to m ake the m odule-to-m odule connection required form ultim odule operation. The m aster-to-slave TriggerCable is about three inches long with right angle SM B connectors on both ends.Multim odule oscilloscope configurations are m ade up of identical HP 16532 m odules. All m odules in a multim odule oscilloscope are identical (and interchangeable). In multim odule oscilloscope operation, it is convenient to refer to a 'm aster" card and "expansion" cards, but rem em ber that physically these are identical modules. Each oscilloscope m odule has a pair of SM B connectors on the rearpanel. These connection ports are designated ECL EXT TRIG IN and

ECLEXT TRIGOUT. By making the appropriate connections between these ports, multiple stand abne, 2 channeloscilloscopes can be configured as a single multi-channeloscilloscope.

There are several rules that you must understand and follow to configure multiple oscilloscope modules as a single multi-channel oscilloscope.

- HP 16532 m odule configurations are determ ined at system power up. Changes (adding or rem oving interconnect cables) to the configuration will not be recognized by the system unless the AC power is cycled.
- In a multim odule HP 16532, the top-m ostm odule is the "m aster" m odule (m aster card). The m aster card slot letter will be used to identify this multim odule oscilloscope in various m ainfram e operations.
- The modules making up a multimodule oscilloscope must be beated in adjacent card slots.
- A multim odule oscilloscope must reside entirely within the cardcage of either the HP 16500B Mainframe or the HP 16501A Expansion Frame.
- The interconnecting cable must run from the "ECL EXT TR IG OUT" port of the master card (topm ostmodule in the oscilloscope configuration) to the "ECL EXT TR IG IN" port of the first expansion module (module bcated adjacent to and below the master card).
- Connect additional expansion m odules in a similarm anner (that is, from the "ECL EXT TRIG OUT" port of the upper expansion m odule to the "ECL EXT TRIG IN" port of the next bw er expansion m odule).
- If m ore than four HP 16532 m odules are connected together, they will power up as a four-m odule oscilloscope (top fourm odules) and a one-m odule oscilloscope.
- Connections to the "ECLEXT TRIG IN "port on the master card are ignored at power up.

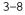

#### Multimodule Installation Procedure

- 1 Turn instrum entpower switch off, unplug power cord and disconnect any input connections.
- 2 Insert or rem ove m easurem entm odules as needed to position m odules in desired card slots. Use the procedures given in the section titled "General Installation Procedure" given earlier in this chapter.
- 3 Install the interconnecting cable, or cables, between the HP 16532 m odules. See the following figure. Follow the configuration guidelines given in the "HP 16532A Installation Considerations" section.

#### Multimodule Oscilloscope

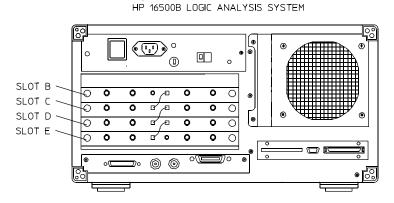

HP 16501A LOGIC ANALYSIS SYSTEM EXPANDER FRAME

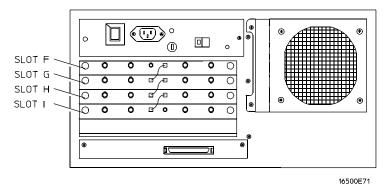

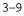

4 Install flexible disks with appropriate software and turn on AC power to the mainframe.

If the system power up configuration screen does not display the expected combination of 0 scilbscope master and expansion cards, check the cable connections and recycle power.

Adjacent HP 16532 m odules will be treated as stand alone 2 channel oscilloscope m odules at pow erup if they are not cabled together.

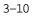

### HP 16517A/18A Installation Considerations

The HP 16517A m odule can be used as a one-card m odule. The HP 16518A m odule can not be used as a one-card m odule.

If you need to configure a multicard module into a one-card module, simply remove the cables connecting the cards.

To configure a multicard module

To configure a multicard module, connect the cables as follows. Use the figure at on page 3-12 as a guide.

Save unused cables for future configurations.

- To configure a two-card m odule, use the short cable to connect the HP 16517A M aster Card to the HP 16518A Expansion Card. Any of the two-card configurations shown in the illustration on page 3-12 can be used. The M aster Card can be above or below the Expansion Card. Note that if the M aster Card is below, the connector on the left side of the M aster Card (when looking at back of mainfram e) m ust be used; when the M aster Card is above the Expansion Card, the connector on the right side of the M aster Card must be used.
- To configure a three-card m odule, you can have the M asterCard in between the Expansion Cards, or above or below the Expansion cards (see illustration on page 3-12). Note the cables which are used for each configuration, and the side of the M asterCard which is used for connecting. If the M asterCard is below, the connector on the left side of the M asterCard (when boking at back of m ainfram e) m ust be used; when the M asterCard is above the Expansion Card, the connector on the right side of the M aster card m ust be used.

Installing and Removing Cards **To configure a multicard module** 

- To configure a four-card m odule, you can have one Expansion Card above the M aster Card and two bebw, or two Expansion Cards above and one bebw (see illustration bebw). Note the cables which are used for each configuration, and the side of the M aster Card which is used for connecting. If the M aster Card is bebw the Expansion Card, the connector on the left side of the M aster Card (when boking at back of m ainfram e) m ust be used; when the M aster Card is above the Expansion Card, the connector on the right side of the M aster card m ust be used.
- To configure a five-card m odule, the M asterCard m ustgo in the m iddle slot, and two Expansions Cards are above it and two are below it (see illustration below ). The two long cables (three connectors) m ust be used. For the Expansion Cards above the M asterCard, use the connector on the left side of the M asterCard (when looking at back of m ainfram e); for the Expansion Cards below the M asterCard, the connector on the right side of the M aster card m ust be used.

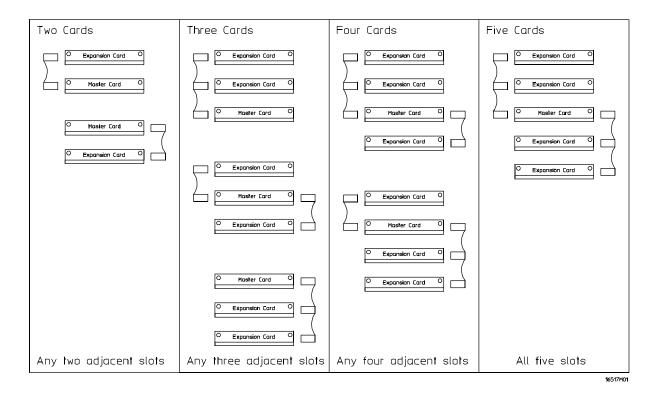